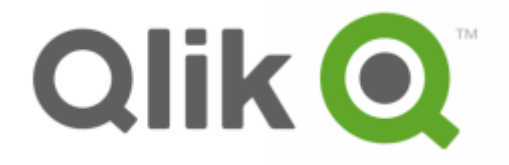

#### **NPrinting Enablement Course**

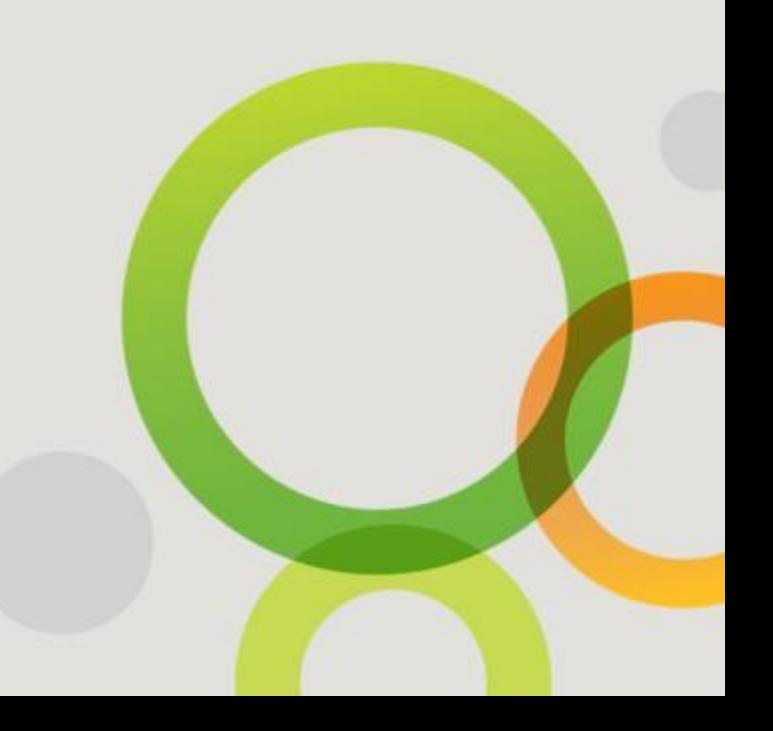

**QLIK CONFIDENTIAL**

## **Installation**

2 **QLIK CONFIDENTIAL**

## **NPrinting Prototype**

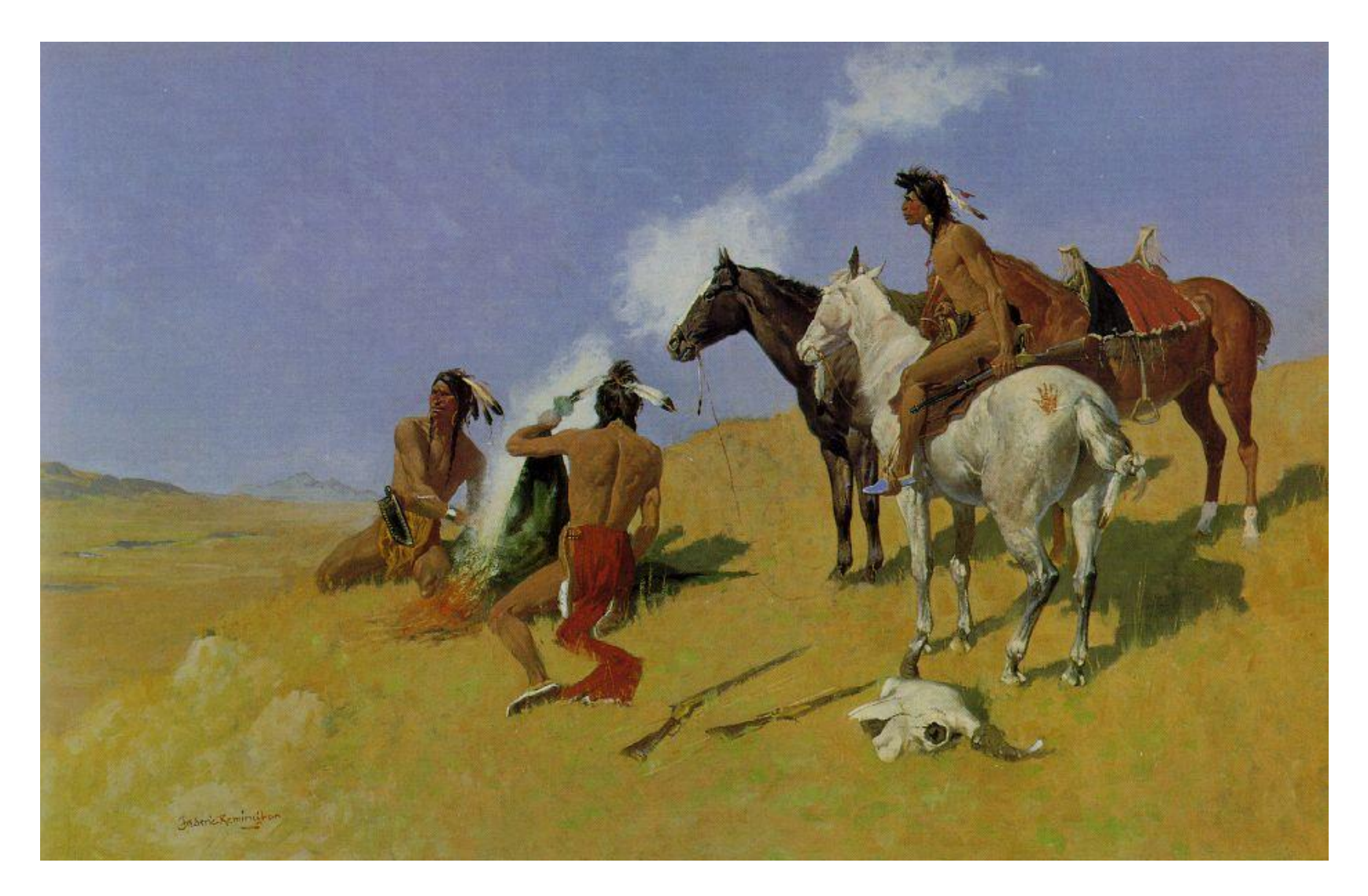

#### **Hardware Requirements**

NPrinting Client and Server have minimal hardware requirements

NPrinting SERVER

• 1 GB of RAM

NPrinting CLIENT

- 1 GB of RAM
- Hardware requirements are driven by standard QlikView hardware sizing requirements (See QlikView Server Reference Manual)
- System must have sufficient RAM to run the QlikView Desktop when NPrinting sends its API calls to it

#### **Software and System Requirements**

- NPrinting Client and /or Server
- NPrinting Client and /or Server
- Microsoft Windows 8, 7, Vista SP1 or later, Server 2008, Server 2008 R2, Server 2012 and Server 2012 R2
- Office 2007, 2010, or 2013
- 32 or 64 bit

#### **Software Requirements for Developers**

- QlikView Desktop 10, (SR2 or later) through Desktop 11.20
- QlikView Server Enterprise or Small Business Edition are supported
- NPrinting inherits the limitations of the QlikView license: a Named CAL is required
- .NET framework 4.5 full or higher
- Virtual Machine servers and desktops are supported
- Virtualized Applications not supported ie: Office 365
- Sending E-mail:
	- SMTP server
	- MAPI Client with NPrinting as trusted App
	- Open SSL 32bit version if you are using SMTP and SSL with the Enterprise Track or Feature Track older than 15.3.0.0

## **No Longer Supported/Required Software**

The following software have been deprecated and **are no longer supported**.

- QlikView 9 is no longer supported
- BullZip : is no longer required from version 12.3 it's only needed to print legacy QlikView reports
- Windows XP and Server 2003 are no longer supported by us (and Microsoft as well).

## **NPrinting Enterprise Track**

- Time-stable version
- Bug fixes and quarterly Service Releases (SR)
- No new features: a new version each year

#### **NPrinting Feature Track**

- Includes all new features, improvements and bug fixes
- New versions released as new features are developed

**NOTE**: .nsq files developed in Feature release cannot be opened with Enterprise version

#### **NPrinting Basic Architecture**

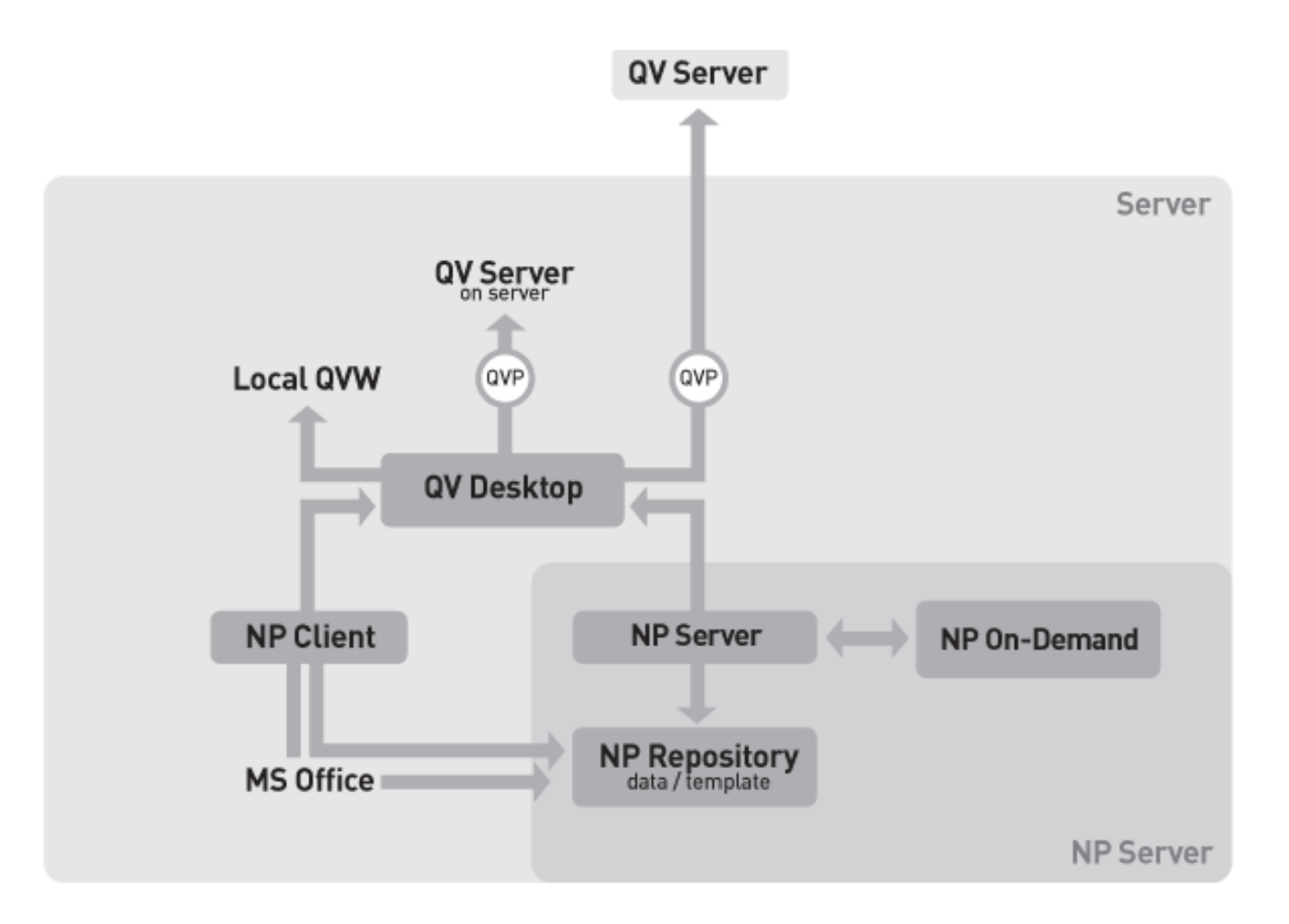

# **Classroom Exercise**

11 **QLIK CONFIDENTIAL**

### **Install NPrinting on your PC**

#### **Installation Tutorials:**

Pre Requisites and Requirements

• [Requirements for NPrinting 14 and following versions](http://community.vizubi.com/knowledgebase/articles/319661-installation-and-setup-for-nprinting-14-and-follow) Page 7

**Exercises:** 

Step By Step Installation

• [Install NPrinting Release 14.x and Later](http://community.vizubi.com/knowledgebase/articles/363167-install-nprinting-release-14-x-and-later) Page 10

#### License Activation

- Connection to internet required for automatic license activation
- Offline activation is manual generate a .rqt file and send it to [support@vizubi.com](mailto:support@vizubi.com) who will send you an .rsp file
- .rqt and .rsp files are xml files; they sometimes become corrupt when they are downloaded on a network behind a firewall. You can copy the contents of the .rsp and .rqt files into an email and ask the client to save the text into a file in .xml format with the .rsp extension
- NB: The NPrinting licensing system will be replaced by the Qlik licensing system (through the use of lef files) starting February 13<sup>th</sup>. Clients on the old system will be encouraged to upgrade to the newest version and therefore allow them to use the Qlik licensing system.

#### **Activate your NPrinting License**

- Tutorial: **Activate or Reactivate NPrinting Client**. Page 21
- Tutorial: **[Activate or Reactivate NPrinting Server.](http://community.vizubi.com/knowledgebase/articles/337592-activate-or-reactivate-nprinting-server)** Page 26
- Tutorial: **[Activate or Reactivate NPrinting](http://community.vizubi.com/knowledgebase/articles/261103-activate-or-reactivate-nprinting-offline) [Offline.](http://community.vizubi.com/knowledgebase/articles/261103-activate-or-reactivate-nprinting-offline)** Page 30

## **Typical NPrinting Folder Structure**

Suggested Folder Structure:

- **NPrinting Files**: save all your NPrinting .nsq models here.
	- The **NSQ** contains all NPrinting project attributes including Filters, Recipients, Reports, Tasks, Jobs Schedules etc.
- **Log Files**: application and service log files
- **QlikView Documents**: local QlikView source documents
- **Templates**: save all your templates here
- **Output**: for generated reports
- **Temp**: periodically delete temporary files

This is not a mandatory structure. It can be customized as desired.

#### Best Practices: Multiple Developers

- Directories with templates must be accessible to developers
- Templates can be organized into various folders
- Templates can be cloned and modified

#### **Create a New NPrinting NSQ File**

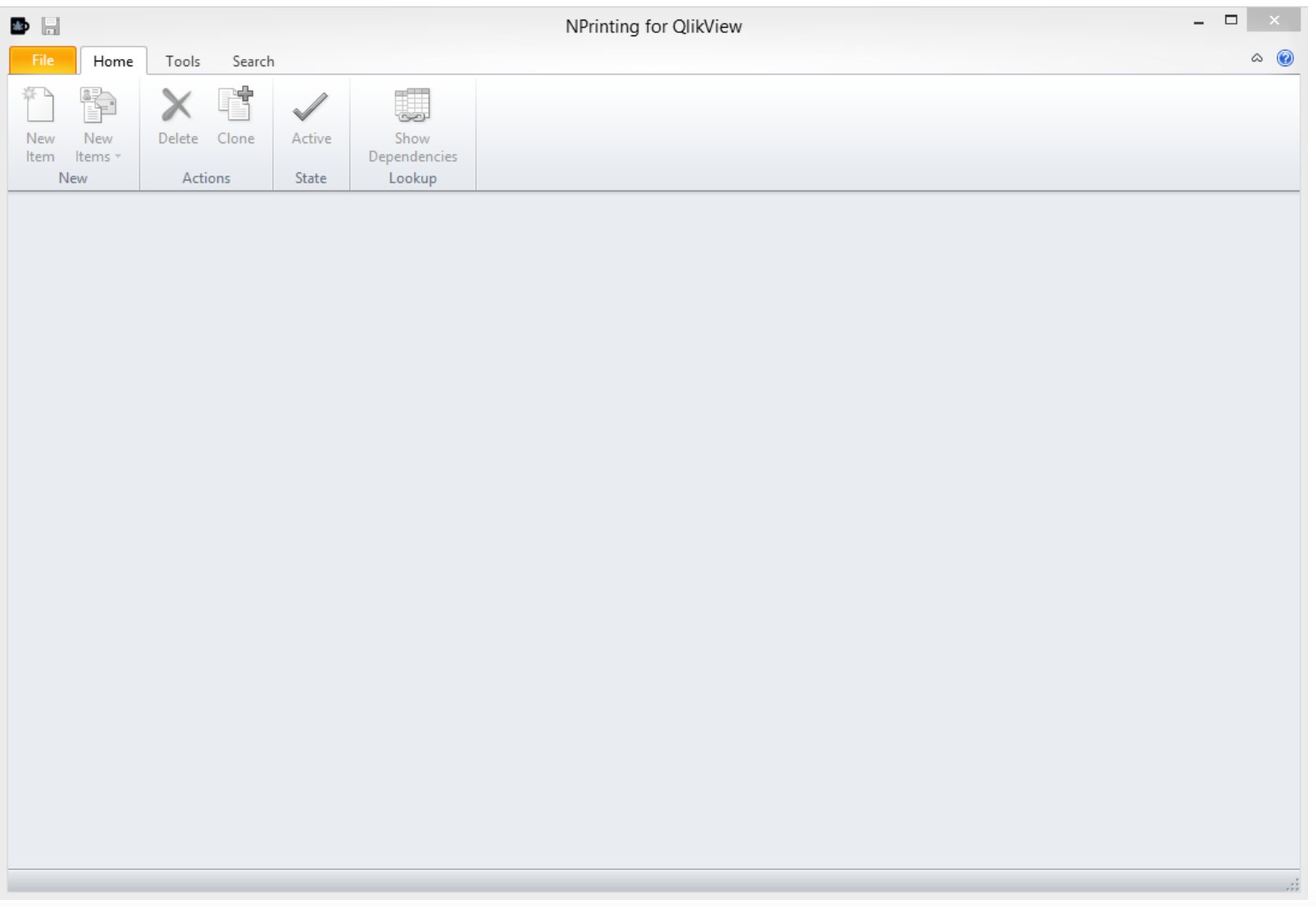

#### **Create a New Connection**

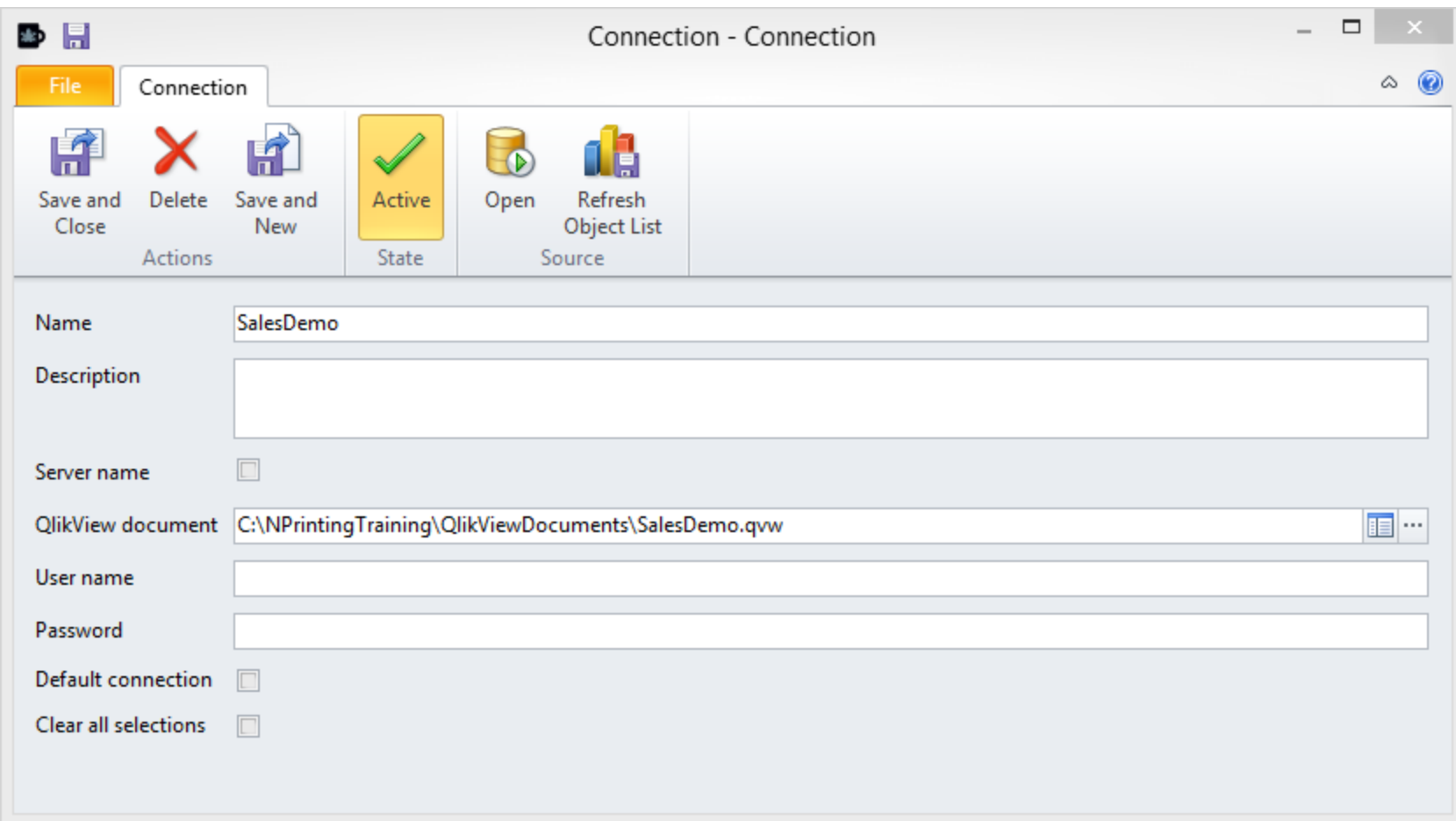

## **Creating Connections - Limitations**

Connections – Known Limitations:

- QVP over SSL is not supported
- It is only possible to create a single connection to each QVW within an NPrinting project (an .nsq file)

Connection:

- At least one Connection in each NPrinting NSQ
- NPrinting uses the default connection if none selected
- Reports can contain data from many connections
- Connections to multiple QVWs

- Connections tell NPrinting where your QlikView documents are
- QlikView documents could be:
	- In a Local or Network Drive
	- Accessed through a QlikView Server via QVP
	- –QVPx is not supported

- Flag the most frequently used connection as the "**Default Connection**" when you have an NPrinting .nsq file with multiple connections. The NPrinting Connection will be used for creating new NPrinting entities
- Flagging "Clear All Selections" clears all selections when NPrinting runs a process like a report preview, a task, etc.
	- –This will clear unlocked and locked selections
	- Filters created exclusively in NPrinting are applied to NPrinting reports

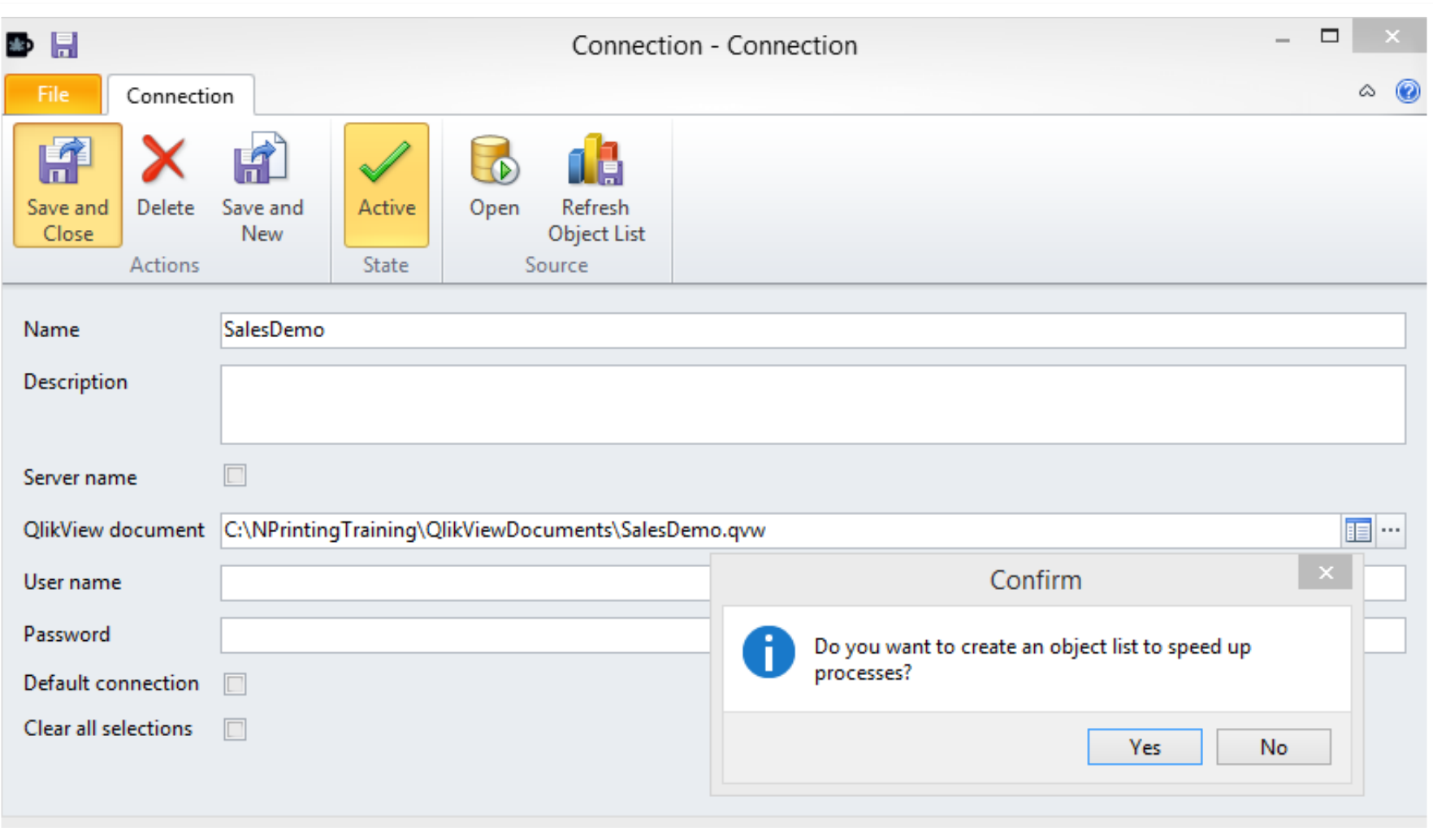

- When saving, click "Yes" on the window to allow objects list creation
	- –This will accelerate the display of an object list when you add an object to a template
	- –Each time you add a new connection to a report template, the object list will need to be reloaded
	- –You can either create the object list at this point or when you add an object into a report template for the first time

#### **Classroom Exercise**

Create the first QlikView connection

• Tutorial: [How do I connect to my QlikView documents?.](http://community.vizubi.com/knowledgebase/articles/260259-how-do-i-connect-to-my-qlikview-documents-) Page 35

## **NPrinting Graphical User Interface**

Some buttons and concepts common throughout the application

- Actions
	- Delete
	- Clone
	- Up
	- Down
	- Entities
		- New
		- Add
		- Remove

# **Reports**

27 **QLIK CONFIDENTIAL**

#### **Known Limitations**

**NPrinting does not support the following in reports:**

- Extension objects
	- Currently there is an internal prototype which supports extension objects
	- We are evaluating whether to put it into NP15 or to wait until Opera (the next generation product) is released
	- Alternate States
		- NPrinting can use QVWs with alternate states
		- The "default" state is always used when generating output
	- Pivot Tables
		- Can be imported as data but no formatting is possible and formulas cannot be applied to that data

#### **Common Concepts 1**

There are two kind of Reports:

- Template based reports
	- Microsoft Office Templates
	- HTML templates
	- PixelPerfect
- QlikView Entity reports
	- QlikView Objects
	- QlikView Reports
	- Entire Sheets from a QVW

#### **Common Concepts 2**

Some parts are common to all kinds of NPrinting Reports:

- Name:
	- Required field
	- Created automatically with a default name value. Give the report a suitable, descriptive name.
- Filters:
	- If a report has a filter applied, every time the report is generated, that filter (in addition to any Task, Recipient and Chart filters will be applied)

#### **Common Concepts 3**

Some parts are common to all kinds of NPrinting Reports:

#### • Cycles

- A cycle will create a separate file for every value of one of more dimensions
- If there are multiple dimensions, a file will be created for every non-null intersection of the dimensions
- Conditions
	- It is possible to create conditions based on the value of variables and whether a chart in QlikView has values or is empty
	- Conditions are applied to reports but are tested at the recipient level

## **NPrinting Template Based Reports 1**

NPrinting generates customized reports from templates

- Templates can be Microsoft Office files:
	- Excel
	- Word
	- PowerPoint
	- Compatible with Office 2007, 2010 and 2013 32 or 64 bit
- Templates can be HTML files
- PixelPerfect templates are created using a banded style report editor and saves encrypted .npx files

#### **NPrinting Template Based Reports 2**

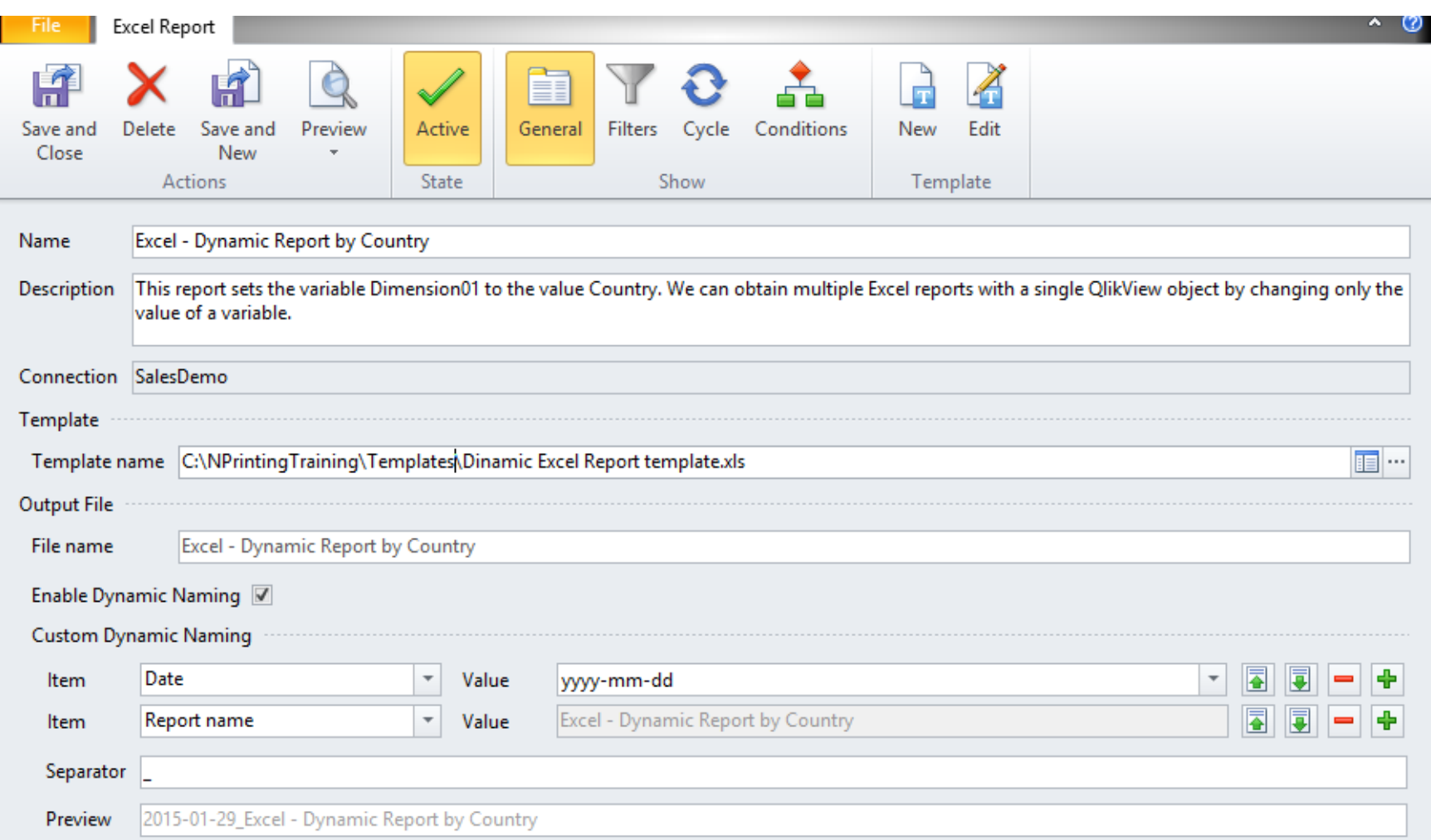

#### **Concepts common to template based reports:**

- Templates are Files
- Make new templates starting from a blank file or by modifying an existing file in the appropriate format NB: if you modify a template used by many reports, all reports will be affected
- Create new reports by cloning existing ones
- Leverage the features of HTML, Office applications or the PixelPerfect editor

#### **Template Editor Commands**

Common Commands on the toolbar

- Save Icon: saves the opened template. Do frequently
- Close Icon: closes the editor and returns you to the report window without saving changes to the template
- Save and Close: saves the template and close the editor
- Save As: use for the first time save of a report or to clone an existing one to create a derivative one
- Preview launches a preview in the format selected
- Toolbar exposes the MS Office ribbon of the application used in report authoring

#### "File window"

- Close: closes the editor and returns you to the report window without saving changes to the template
- Save: saves the template and returns you to the template window

## **NPrinting Template Reports: Preview 1**

Report preview lets you see the results of your editing

- Allows developers to see report layout without having to execute a Task
- Executes Pages and Levels if present
- Applies filters
- Does not execute cycles
- Can preview in various formats
	- You'll see only allowed formats
## **NPrinting Template Reports: Preview 2**

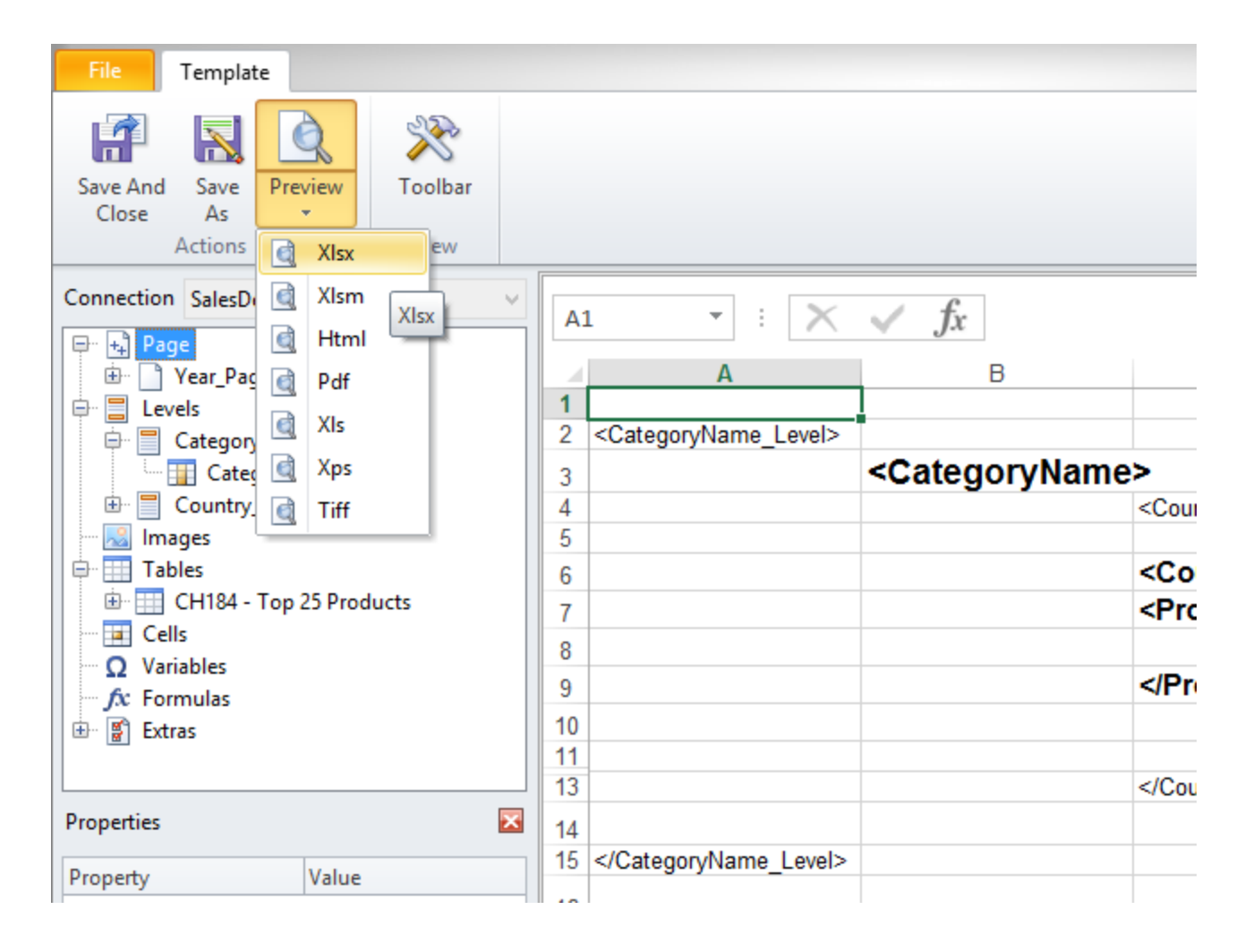

## **Template Editor: Images**

- **Images** 
	- Export QlikView objects as images
	- QlikView charts, entire sheets and many other objects can be exported to NPrinting Reports as images
	- No interaction with data. Images are a static png files embedded into reports
	- QlikView formatting maintained
	- What you see in QlikView is what you get
- Resize:
	- Set output dimensions in Excel and PixelPerfect
	- Drag to resize in Word, PowerPoint and PixelPerfect
	- Use HTML tags to set size in HTML

#### **Classroom Exercise**

Create Your First Excel Report

• Tutorial: "[How to Create Excel Reports"](http://community.vizubi.com/knowledgebase/articles/260262-how-to-create-excel-reports). Page 43

## **Template Editor: Tables**

- Export data from QlikView objects to NPrinting tables
- Keep (or remove) QlikView formats
- Or you may apply Office, PixelPerfect or HTML formats
- Can apply custom formats
- Office, PixelPerfect, HTML and custom formatting can be applied to entire table or single columns

#### **Common Exercise**

Add a Table to the Excel Report

- Tutorial: "[How to Create Excel Reports](http://community.vizubi.com/knowledgebase/articles/260262-how-to-create-excel-reports)". Page 43
	- Until report preview

## **Excel Tags Population**

- Tags are populated with data or images from left to right and top to bottom.
- Columns are not expanded: therefore if you place two image tags in the same row in adjacent columns, the contents of the left hand tag will overlap the contents of the right hand tag
- Images will cover both other images and data

## **Template Editor Pages**

- Creates a different worksheet or slide for every value of the selected field
- Available only in Excel and PowerPoint reports
- One field per worksheet in Excel
- Multiple Pages per report (but each can only be applied to a single worksheet or slide)
- Right click to add a field or chart to the selected sheet or slide
	- In Excel, you can use fields, table boxes with one field or charts with a single dimension (hide expressions).
	- In PowerPoint you can use fields, table boxes or charts
	- Using charts will prevent empty slides
- Drag the Page field into the template to show the value for that dimension on that slide or worksheet

## **Template Editor Pages**

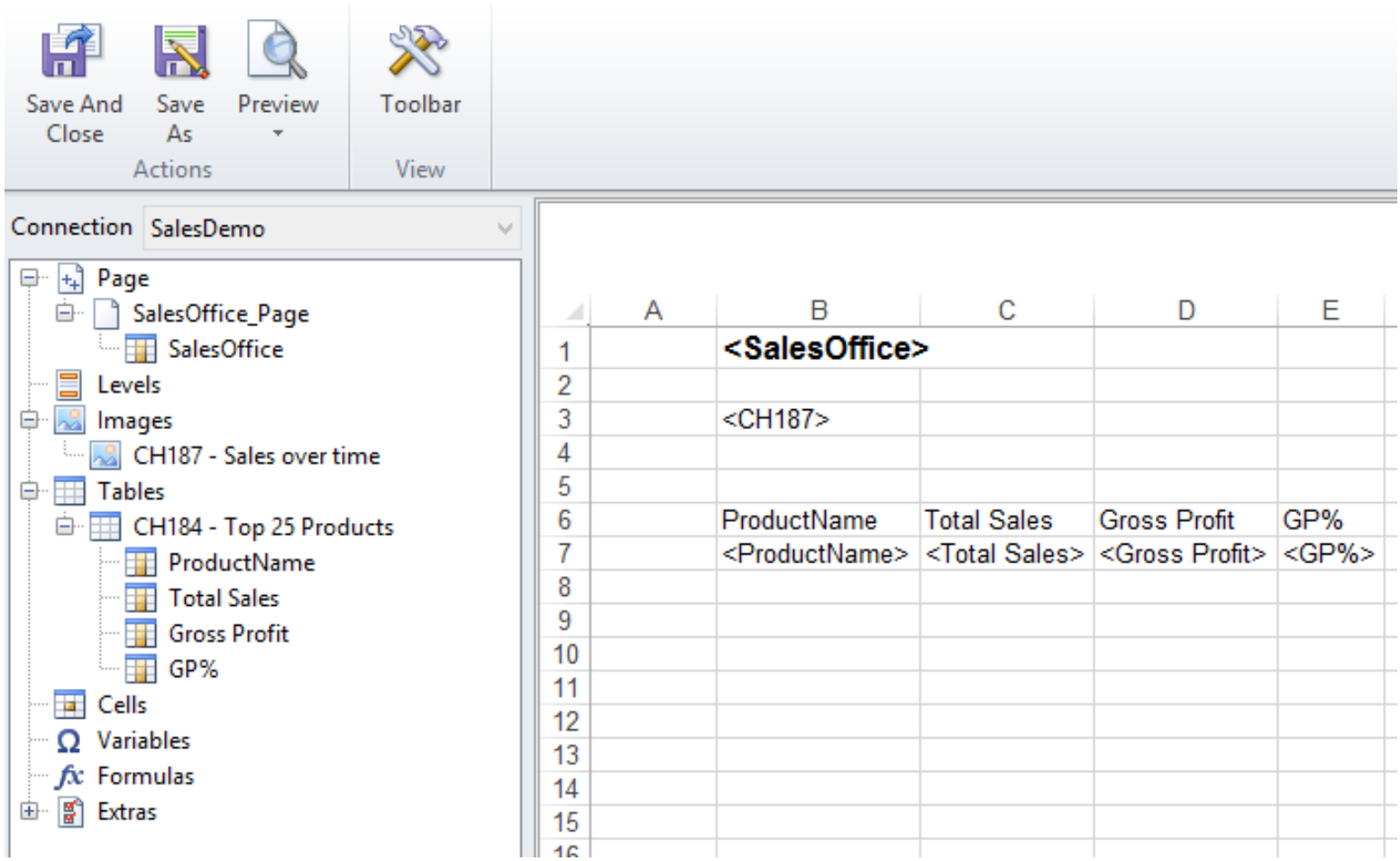

## **Template Editor Pages Output**

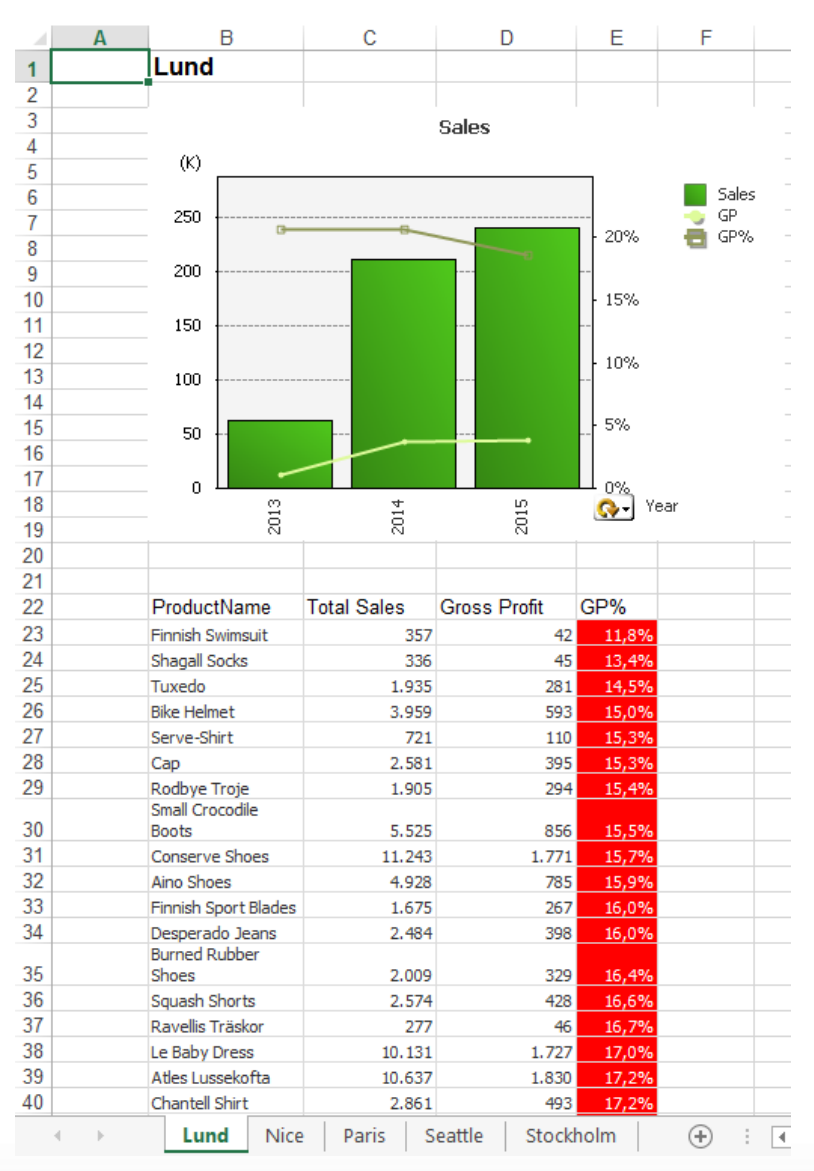

#### 45 **QLIK CONFIDENTIAL**

### **Classroom Exercise**

Add Pages to the Excel Report

Tutorial: [How to Create Excel Reports.](http://community.vizubi.com/knowledgebase/articles/260262-how-to-create-excel-reports) Page 43

From "Multi-Page Publishing" (page 50) to the end of the tutorial.

### **Variables**

You can use Variables in reports:

- Right click on Variables node and select the variables you want to use
- Drag and drop variable onto report area
- You cannot use variables as levels

#### **Classroom Exercise**

Create a complete PowerPoint report

• Tutorial: ["How to Create PowerPoint Reports"](http://community.vizubi.com/knowledgebase/articles/260281-how-to-create-powerpoint-reports). Page 53

## **Classroom Exercise**

Create a new Word template

- Word templates do not support Nprinting "Pages"
- Emulate "Pages" by using "levels" with a page break
- Tutorial: ["How to Create Word Reports"](http://community.vizubi.com/knowledgebase/articles/260296-how-to-create-word-reports). Page 59

## **HTML Templates**

HTML templates:

- Generate reports usable in e-mail body
- Support custom HTML Editor coding

## **Template Editor "Levels"**

- Use tags to create "Levels": everything between tags gets "cycled"
- Create a separate section within a worksheet or within a page.
- Each section will only contain data associated with the value of a dimension or every row of a chart
- Levels can be nested
- Right click to add a field or an object to the selected sheet as a level
- Drag the level node into the template to create the level
- Open the level node and drag the field into the level to place the dimension(s) value(s) in that location in the report

#### **Classroom Exercise**

Create a new HTML template: "[How to Create HTML Reports"](http://community.vizubi.com/knowledgebase/articles/260275-how-to-create-html-reports) that uses Levels. Page 67

## **PixelPerfect Introduction**

- Banded reporting editor
- No additional download or add on is required
- Available within NPrinting Client 15.0.0.0 or higher
- Works as an additional template editor alongside the existing HTML and Microsoft Office NPrinting Template Editors

## **PixelPerfect Unique Charateristics**

- Key differences with developing in the PixelPerfect Editor vs the MS Office and HTML template Editors
	- "Tables" node can only be used to populate Pixel Perfect chart, sparklines, etc
	- Levels hierarchy must be the same in the field explorer and the detailed reports
	- Does NOT require MS Office for authoring
	- Supports .rtf output

## **PixelPerfect Benefits**

Provides granular control over layout and appearance including:

- Object positioning and dimensions
- Fonts and colors
- Customized charts
- Many other customizable properties

## **PixelPerfect Template Editor Supports**

- NPrinting 'Levels'
- QlikView Formulas
- QlikView Variables
- QlikView Cells
- QlikView Images
- QlikView Tables as data sources
- PixelPerfect Charts
- PixelPerfect Sparkline Charts

NOTE: Image and Table filtering is not supported in PixelPerfect Editor

#### **PixelPerfect Template Editor**

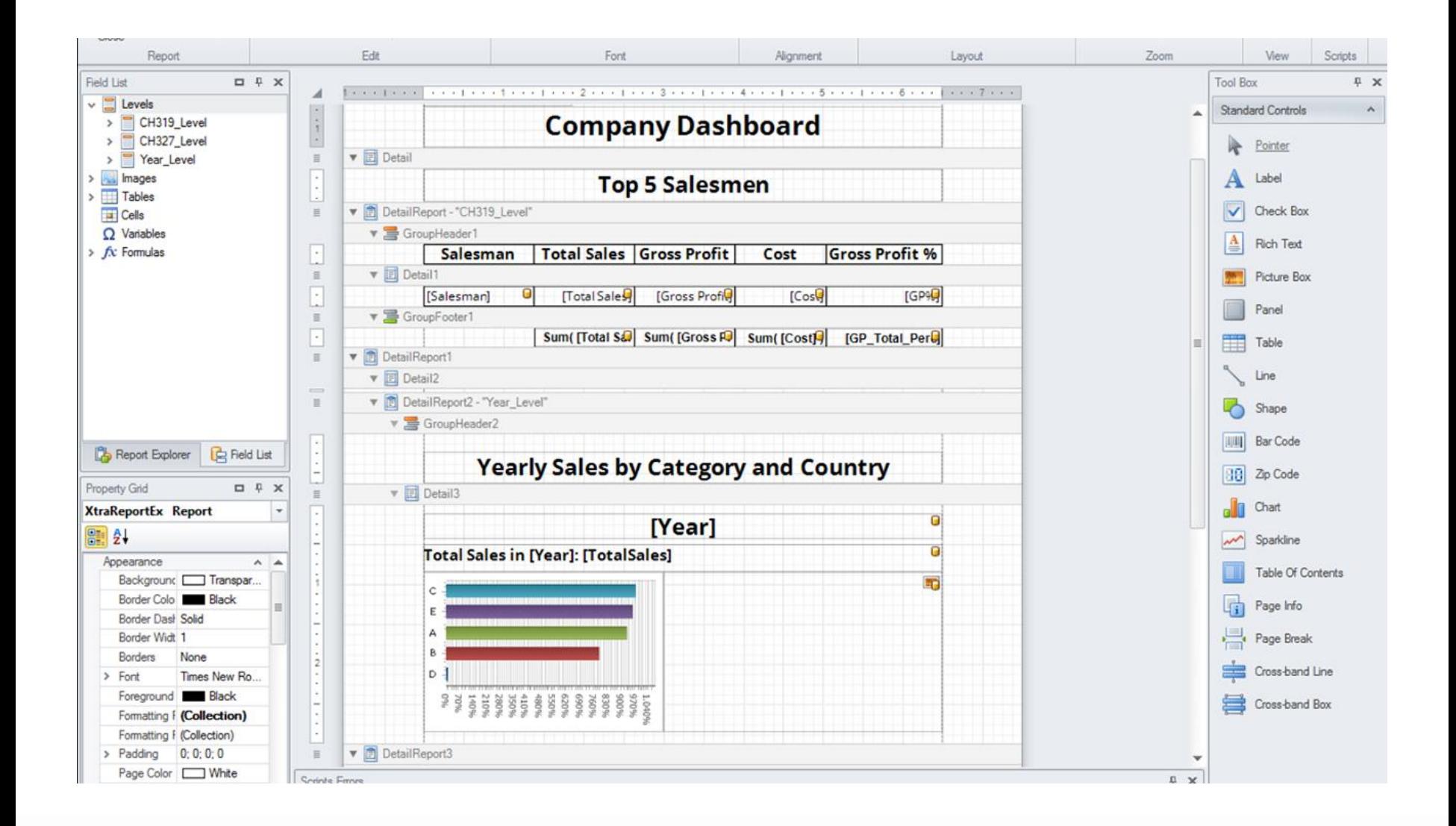

#### **PixelPerfect Output Report**

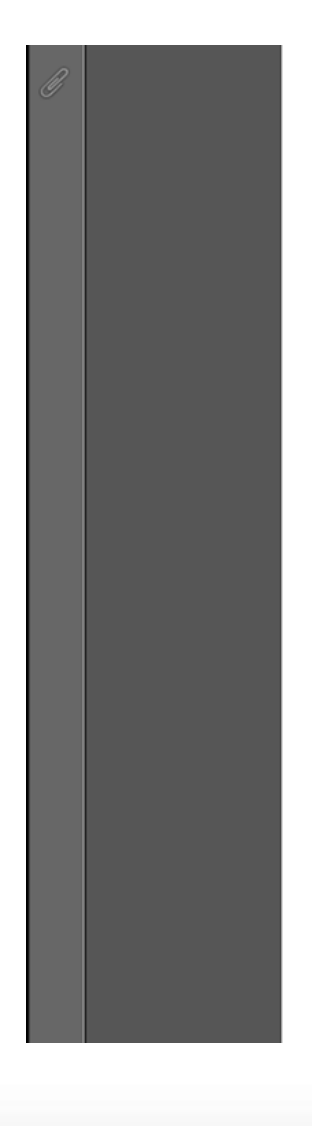

**EP NPrinting** 

#### **Company Dashboard**

#### **Top 5 Salesmen**

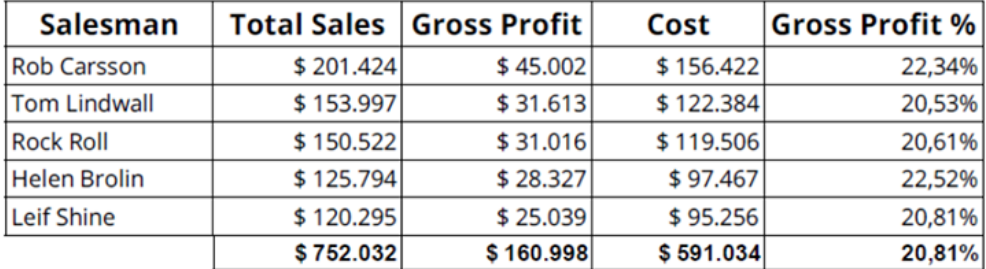

#### **Yearly Sales by Category and Country**

2012

#### Total Sales in 2012: \$ 344,043

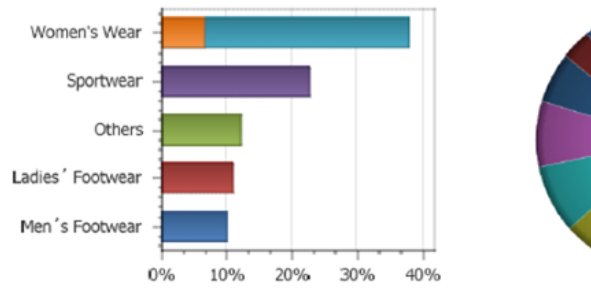

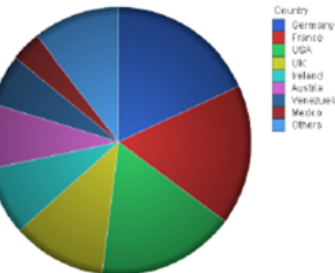

## **PixelPerfect Property Options & Features**

Each PixelPerfect object has a rich set of properties which can be customized using the Property Grid

- [Properties of PixelPerfect Labels, Table and Charts](http://bit.ly/PixelPerfectProperties)
- [Understanding PixelPerfect Features](http://bit.ly/PixelPerfectFeatures)

## **Create a Simple Table**

- As a banded reporting tool, to create a table in PixelPerfect, you need to use 'Levels'
- Differs from Excel or Word reports because each row of a table is a value of a level
- Tutorial: "[How to Create a Simple PixelPerfect Report](http://bit.ly/SimplePixelPerfectReport)". Page 76

## **Export a QlikView Chart as Image**

- PixelPerfect lets you export QlikView objects as images
- Images are also allowed within a 'Level'
- PixelPerfect also supports 'MultiDoc'
- Tutorial: **[How to Create PixelPerfect Reports with a Level](http://bit.ly/PixelPerfectReportsWithAL)**. Page 88

# **QlikView Entities**

62 **QLIK CONFIDENTIAL**

## **QlikView Entity Report**

- NPrinting can distribute your QlikView reports and objects
- Entities include single charts, entire sheets and existing QlikView reports
	- Leverage what you have already developed to maximize ROI
	- Rapid deployment
	- Direct "as is" export of objects
	- Image dimensions are automatically set to fit the entire sheet
	- PDF, images and CSV file output formats (Office format output not supported)

### **Classroom Exercise**

Create an image from a QlikView Entity

• Tutorial: [How to Create QlikView Entity Reports.](http://community.vizubi.com/knowledgebase/articles/341572-how-to-create-qlikview-entity-reports) Page 98

# **Recipients**

65 **QLIK CONFIDENTIAL**

## **NPrinting Recipients: Definition**

Recipients are report destinations

- People
- Organizations
- Internal
- External

Recipients contain:

- Name, company...
- Delivery information (email, directory path)
- Security information (passwords)
- Filtering information (selections we want to apply to output so that recipients only see the data they are supposed to see)

## **NPrinting Recipients: Manual Creation**

Manual Creation: fill the fields you need by hand:

- **ID**: If used during an import, it works as a primary key and lets you manage more than one recipient with the same Fullname
- **Name**: the only mandatory information: primary key when importing recipients if ID is empty
- **E-mail address**: if you want to send reports via e-mail
- **Folder & Subfolder**: for creating dynamic save paths
- **Security**: QlikView and/or Report Security
- **PGP Encryption**: send encrypted reports
- **Filters**: select which data the recipient can view
- **Notifications**: CC's every message sent to the recipient to the e-mail addresses listed
- **Details**: add more recipient details

### NPrinting Recipients: Manual Creation

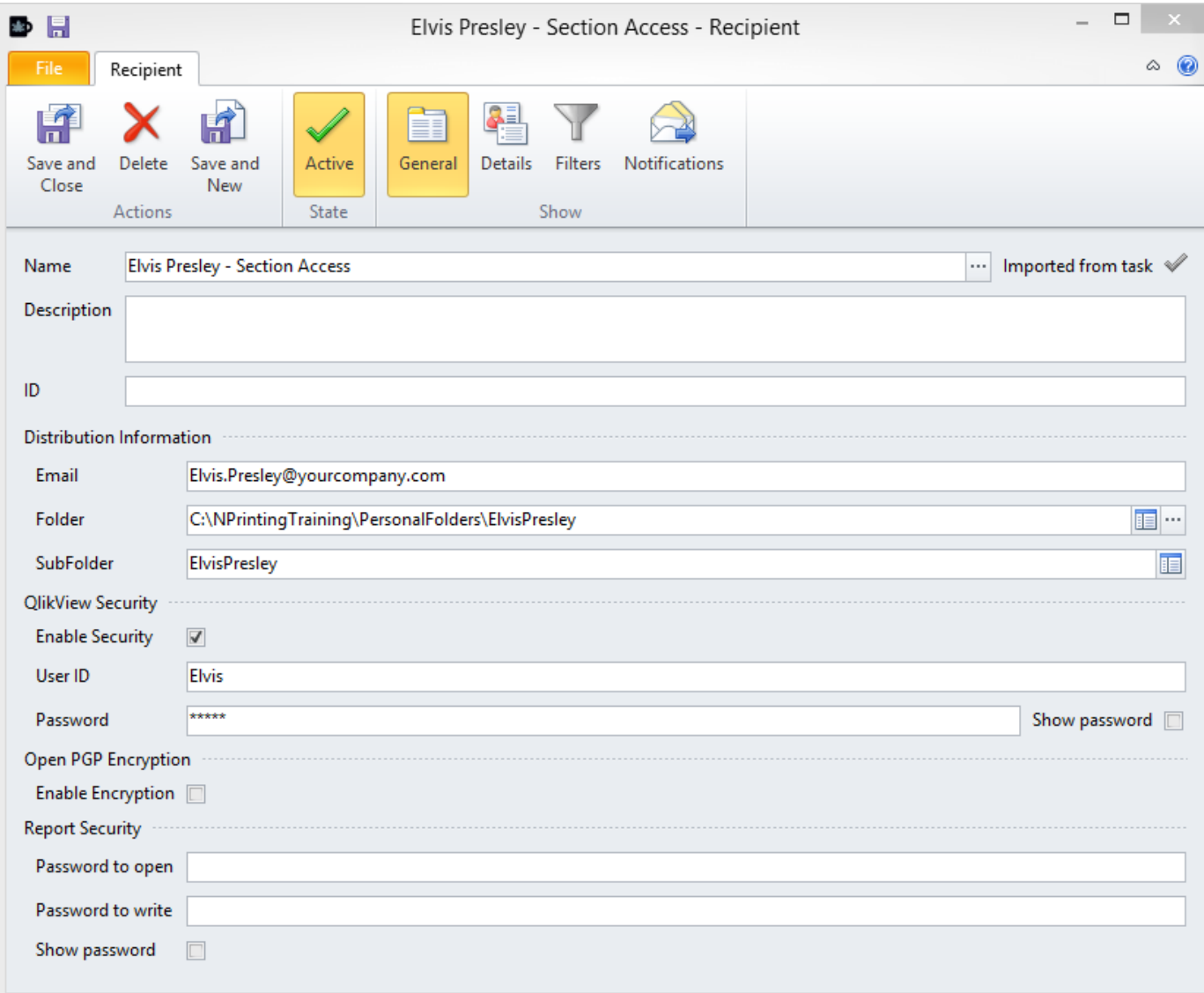

## **Manual Creation Details Tab**

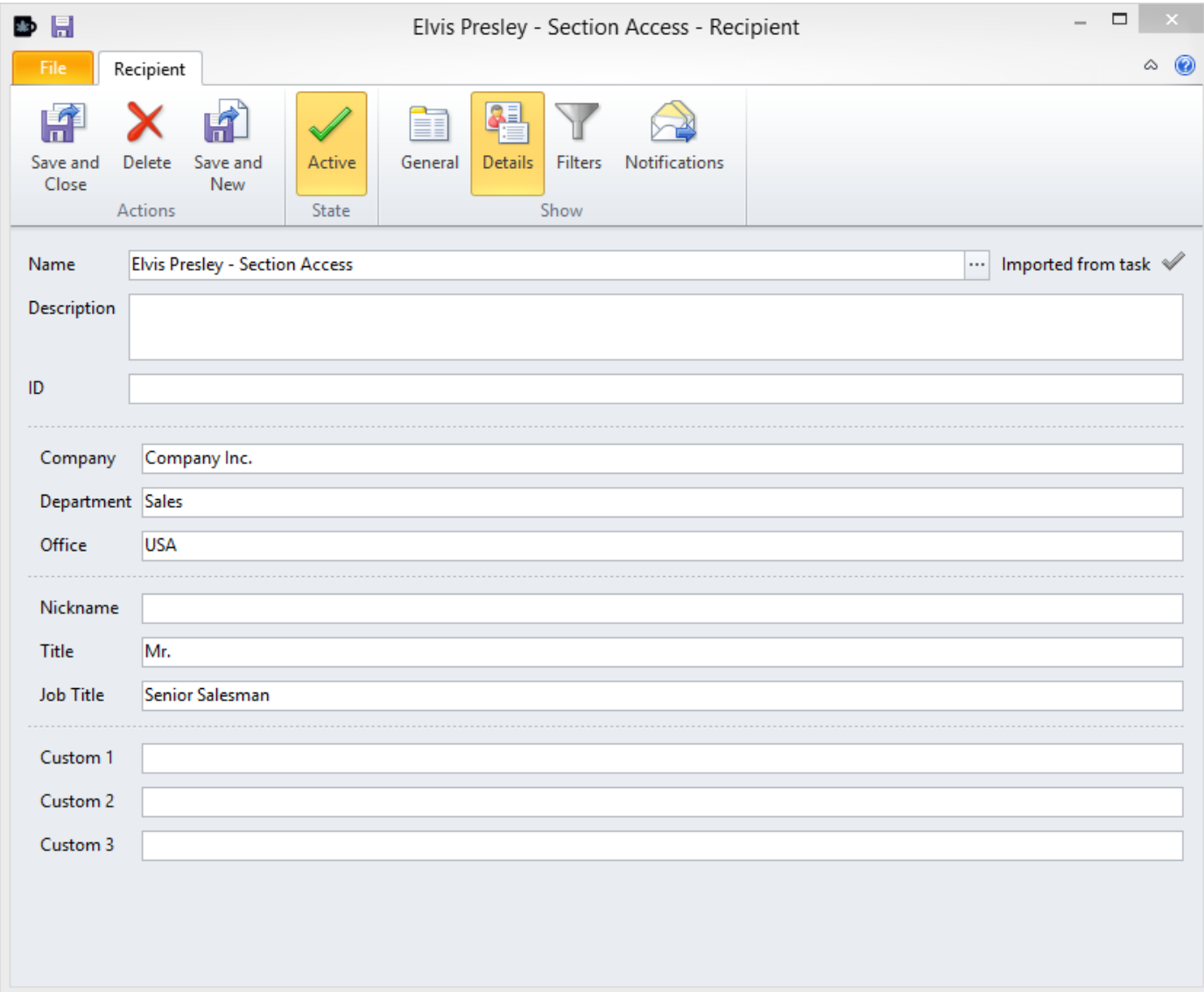

#### **Classroom Exercise**

Manually create one simple recipient

- Tutorial: How to Create and Import Recipients with Filters and **Distribution Groups**. Page 103
	- Only the first step

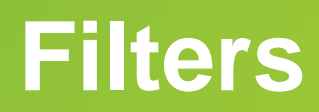

71 **QLIK CONFIDENTIAL**

## **NPrinting Filters: Definition and Type**

- Determine what data will be presented in reports
- Three Types:
	- Fields with Values and/or Formulas
	- QlikView Variables with Values and/or Formulas
	- Bookmarks
- Filters can be multi-connection
# **NPrinting Filters: Definition and Type**

Fields and field values:

- As many as needed
- Multiple values in the same filter field is like selecting multiple values at the same time in QlikView
- Can add field values that are not in the database
	- slowly changing fields like Country
- Can use QlikView formulas and these will be evaluated and applied to that field (covered in advanced training)

#### **NPrinting Filters: Parameters**

For each field, you can set parameters:

- **Locked:** lock the field and other selections will not be applied to that field
- **Verify Filter:** suppress the report if the filter produces a null data set
- **Select Excluded:** select for the complement of the values that you have selected. Not available in Linked Fields based filters
- **Drop Field in Reduce:** if applied in a reduce task, the reduced .qvw file will not contain the field
- **Unlock if Locked:** unlock fields that are locked in the .QVW
- **Clear Selections:** when a filter with this flag activated is applied, the selections of the field are cleared. The selections are cleared only for the specific fields with the clear selections option activated. The selections on other fields remain active. These are typically used for chart specific filters

#### **NPrinting Report Tasks: Add Filters**

Add some Filters to the Report Task:

- Select from the filter list
- Applied to all reports for all recipients in the task

# **NPrinting Filters: Filter Priority**

If there are multiple filters on the same field on multiple objects:

- Filtering Priority/Order
- Multiple filters, same field on multiple objects
- Only one will be applied
- The filtering hierarchy is:
	- **Chart>Level/Page>Report>Cycle>Recipient>Task**
	- Chart filters have the highest priority and Task filters have the lowest priority
- Multiple filters on the same NPrinting Report, Task or Recipient is like an **AND**
	- ie; A filter with Country=Brazil and Year=2015

#### **Classroom Exercise**

Create a filter based on a field

• Tutorial: ["How to Create Static and Dynamic Filters Based on Fields"](http://community.vizubi.com/knowledgebase/articles/260269-how-to-create-static-and-dynamic-filters-based-on-). Page 118

#### **Classroom Exercise**

Associate the filter with the recipient

• Tutorial: ["How to Add Filters to Recipients](http://community.vizubi.com/knowledgebase/articles/261119-how-to-add-filters-to-recipients)". Page 126

# **Verify Filter**

79 **QLIK CONFIDENTIAL**

# **NPrinting Verify Filter**

NPrinting Filter Options:

- If the resulting data set of a group of filters applied to a report is empty and the Verify Filter option is selected, no report will be generated
- If the resulting data set of a group of filters applied to a report is empty and the Verify Filter option not selected, a report will be generated but it will contain all possible values for the field(s) used in that filter

# **NPrinting Verify Filter Try It Yourself**

NPrinting Filter Options:

- Clone the previous report
- Clone the previous filter, deactivate the Verify Filter option for both fields and add the new filter to the report
- Run a report preview. The report will be generated and it will contain data for all salesmen
- Check "Excel Report WITH Verify Filter" and "Excel Report WITHOUT Verify Filter" in the training environment

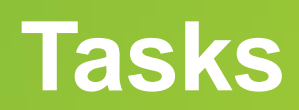

82 **QLIK CONFIDENTIAL**

## **NPrinting Tasks: Six Types**

**Frequently used Tasks:**

- **1. Report Tasks**
- **2. Import Recipients Tasks**

#### **Other Available Tasks**

- 1. Reload Tasks
- 2. Partial Reload Tasks
- 3. Reduce Tasks
- 4. Run QlikView Macro Tasks

#### **Create a New Report Tasks**

Create a new Report Task:

- Common settings
	- Name: mandatory
	- Description
	- Connections are retrieved from added reports

#### **Create a New Report Tasks**

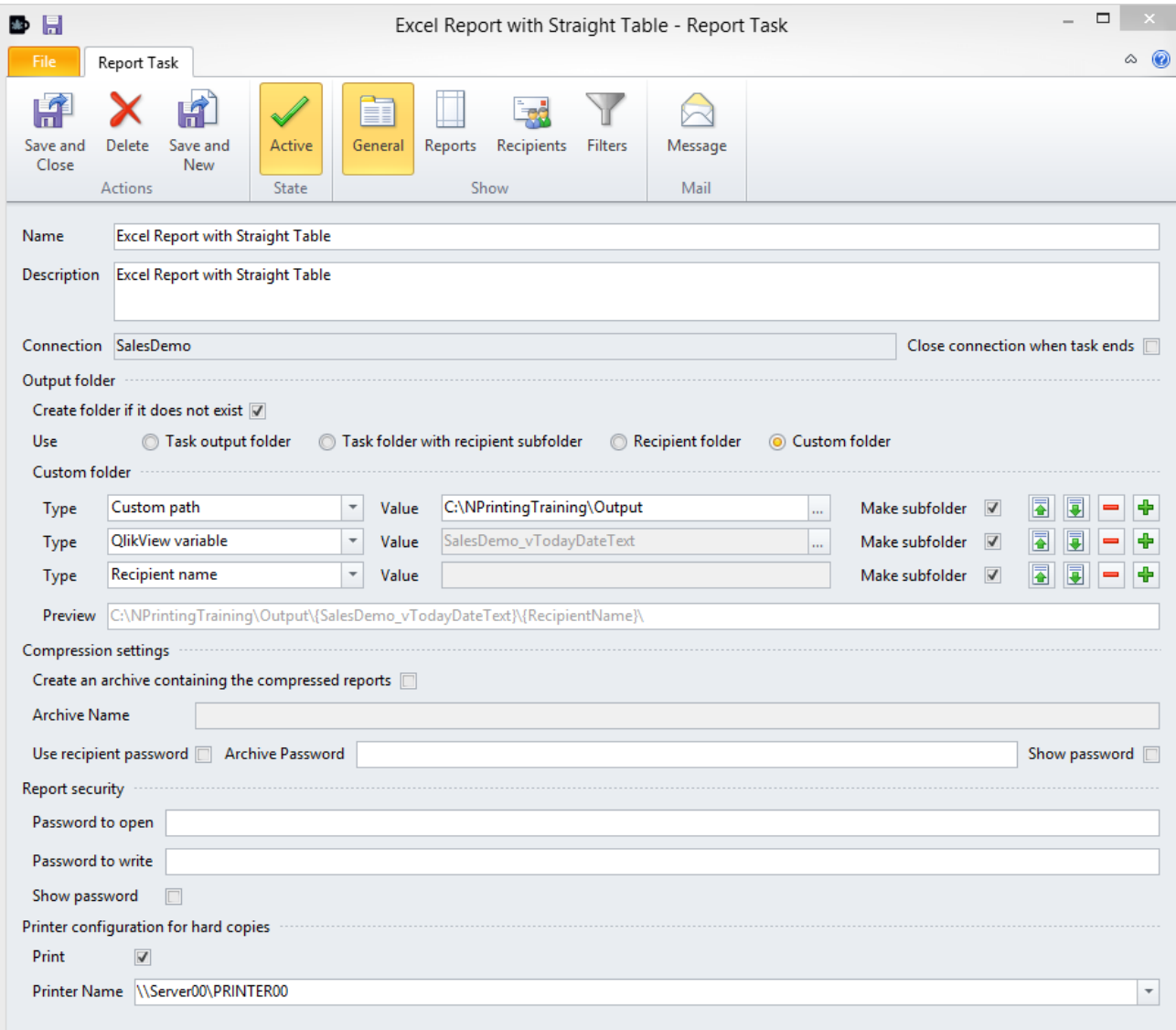

# **NPrinting Report Tasks Output Folder 1**

Output folder

- Generated reports are saved here
- Mandatory field
- NPrinting uses the default setting if not set to something else
- Create the folder if it does not exist

# **NPrinting Report Tasks Output Folder 2**

- Task output folder
- Task folder with recipient subfolder
- Recipient Folder
- Custom Folder:
	- Dynamically generated
	- Sequence of fields
	- Use QlikView variables and NPrinting parameters
	- FTP destinations

# **NPrinting Report Tasks Output Folder 3**

- Custom folder
	- The output path is appended automatically by adding additional folder types
	- Make subfolder
		- Enabled by default
		- If activated, causes the string to become a subfolder name
		- If deactivated, causes the string to become part of the previous subfolder name
	- The final path is previewed at the bottom of the window

# **NPrinting Report Tasks: Output Folder 4**

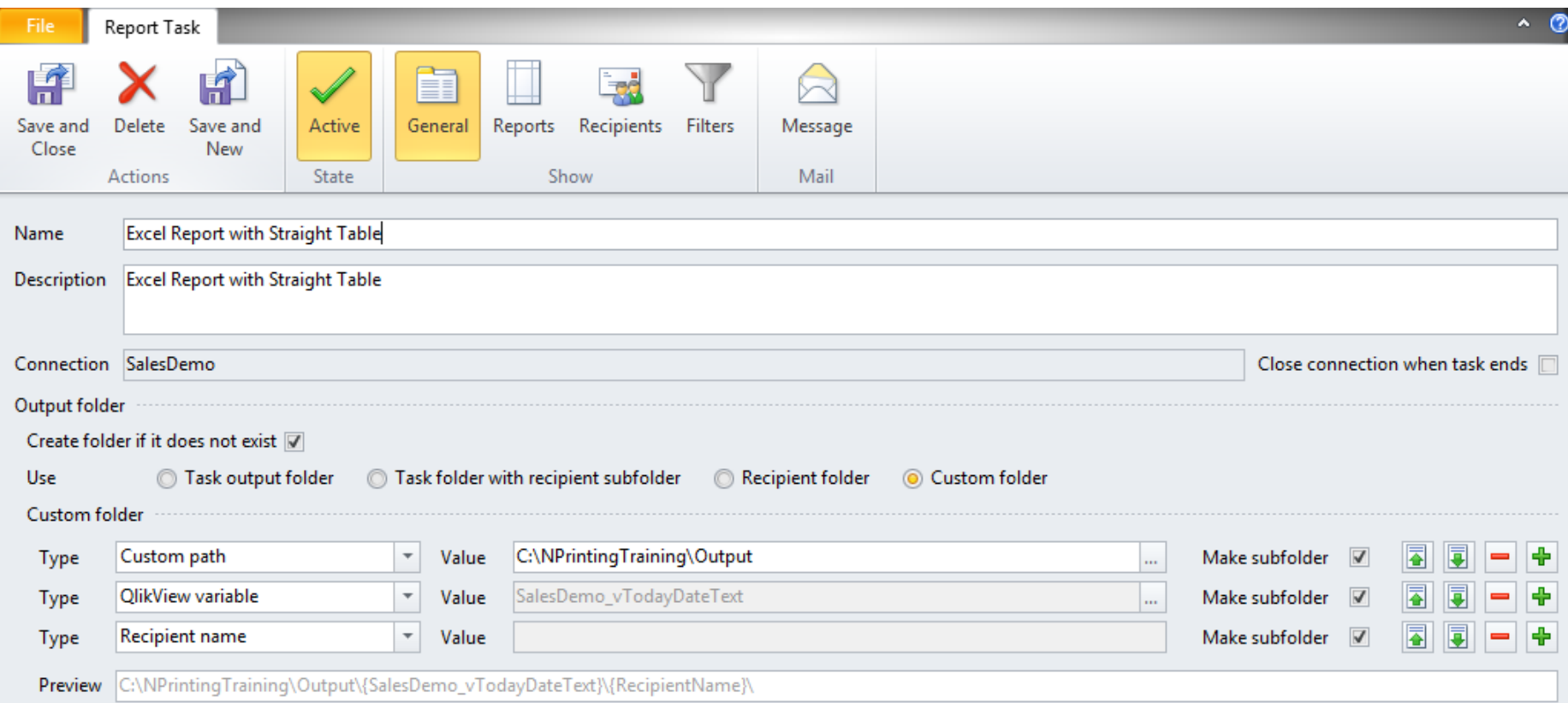

#### **Set Reports Output Format**

- Add one or more reports to a Report Task:
	- All will have the same settings
	- Set the Output format:
		- **Word**: Native, PDF, HTML
		- **PowerPoint**: Native, PDF
		- **Excel**: Native, PDF, Image, HTML
		- **HTML**
		- **QlikView Entity**: PDF, Image, CSV
		- **PixelPerfect**: PDF, HTML, RTF, Excel, CSV, Images
	- All report tasks can generate printed hard copies

#### **Classroom Exercise**

- Create Your First Task
- Tutorial: ["How to Create Tasks"](http://community.vizubi.com/knowledgebase/articles/260323-how-to-create-tasks). Page 131
	- Without message configuration
	- Save and close
	- Run

# **NPrinting Report Tasks: Manual Task Run**

Run tasks manually for:

- Debugging or previewing
- Use it when you need a specific report but you cannot wait till the next scheduled execution
- Detailed logs on screen and saved in file
- You can also use the "TEST" feature to test your tasks as well

#### **NPrinting Report Tasks: Add Recipient**

- Add some Recipients to a Report Task:
	- You can add some individual recipients
	- You can add some groups
		- Maintenance is quick and easy because of groups
	- Recipients will receive all reports in the task with the data filtered

#### **NPrinting Report Tasks: Add Recipient**

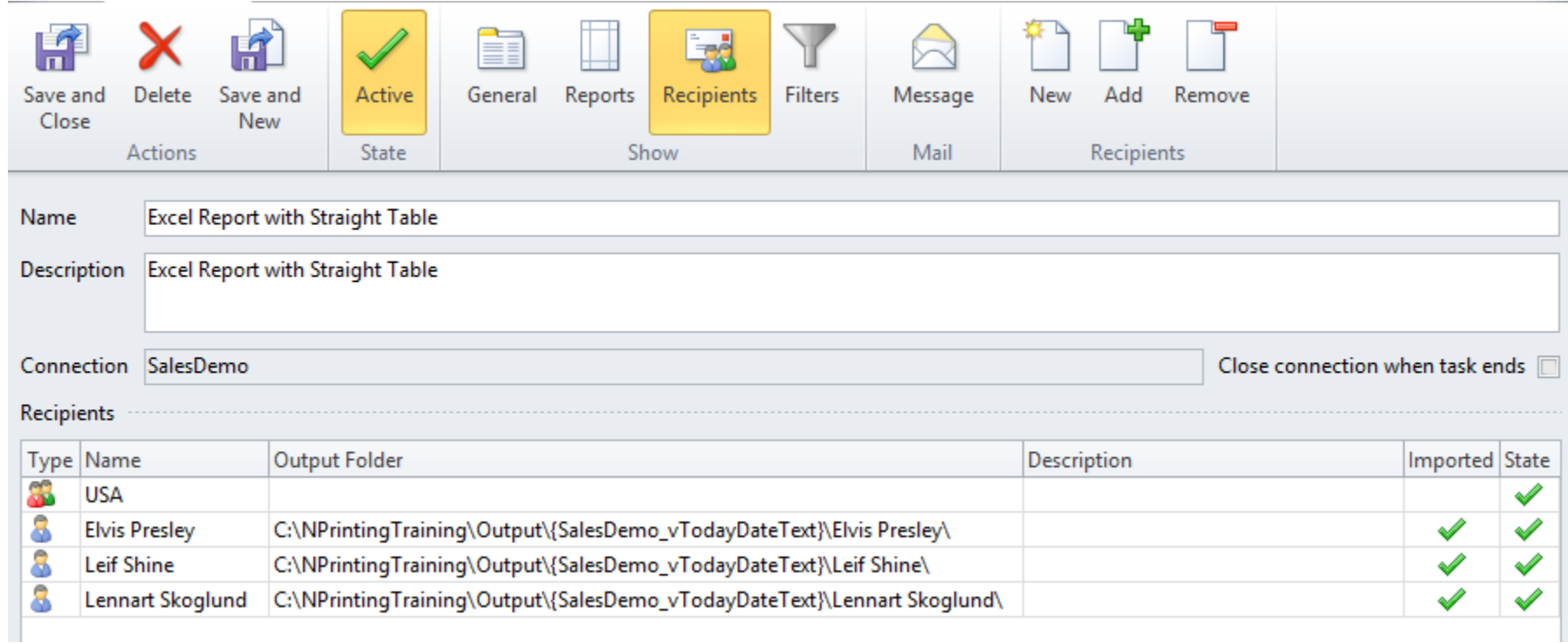

#### **Classroom Exercise**

Add recipients to a task

• Tutorial: [How to Distribute User Specific QlikView Reports by E-mail](http://community.vizubi.com/knowledgebase/articles/261084-how-to-distribute-user-specific-qlikview-reports-b). Page 140

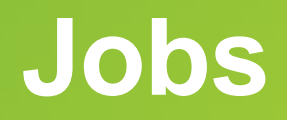

96 **QLIK CONFIDENTIAL**

#### **NPrinting Jobs**

- A Job is a sequence of Tasks
	- Executes one task at a time. A subsequent task does not start until the previous one has finished.
		- This guarantees that a report cannot be sent until data loading has been completed
	- Only type of entity that can be executed by schedule
	- Order of execution can be modified

#### **NPrinting Jobs**

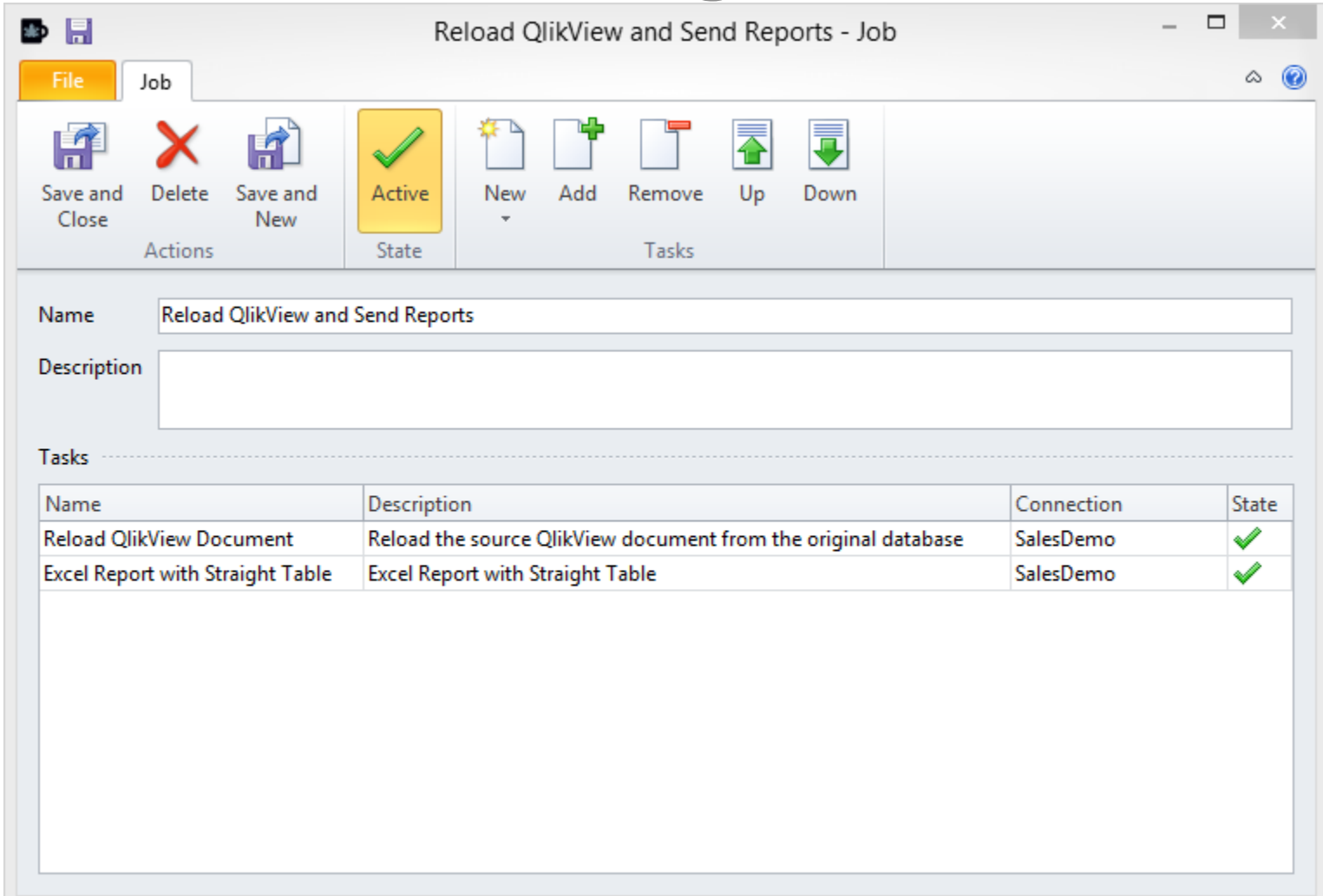

#### **Classroom Exercise**

- Create your first Job
- Tutorial: ["How to Create Jobs](http://community.vizubi.com/knowledgebase/articles/261184-how-to-create-jobs)". Page 149

# **NPrinting Schedules**

- Schedules set the date and time when a specific operation is to be executed
	- Currently only time based
	- Press the Start button to activate schedules from NPrinting Client this disables all other NPrinting features
	- Schedules can be executed automatically by NPrinting Server (soon to be QlikView NPrinting Server)

# **NPrinting Advanced Scheduling Functions**

- Advanced scheduling functions
	- Start and end date
	- Number of executions
	- One shot, daily, weekly, monthly or annual
- Schedule a sequence of jobs
- **NOTE**: NPrinting is currently single threaded thus tasks, jobs and schedules run in **Series** (one at a time) and not in Parallel. The next generation of NPrinting will be multithreaded and support parallel report processing.

#### **NPrinting Schedules**

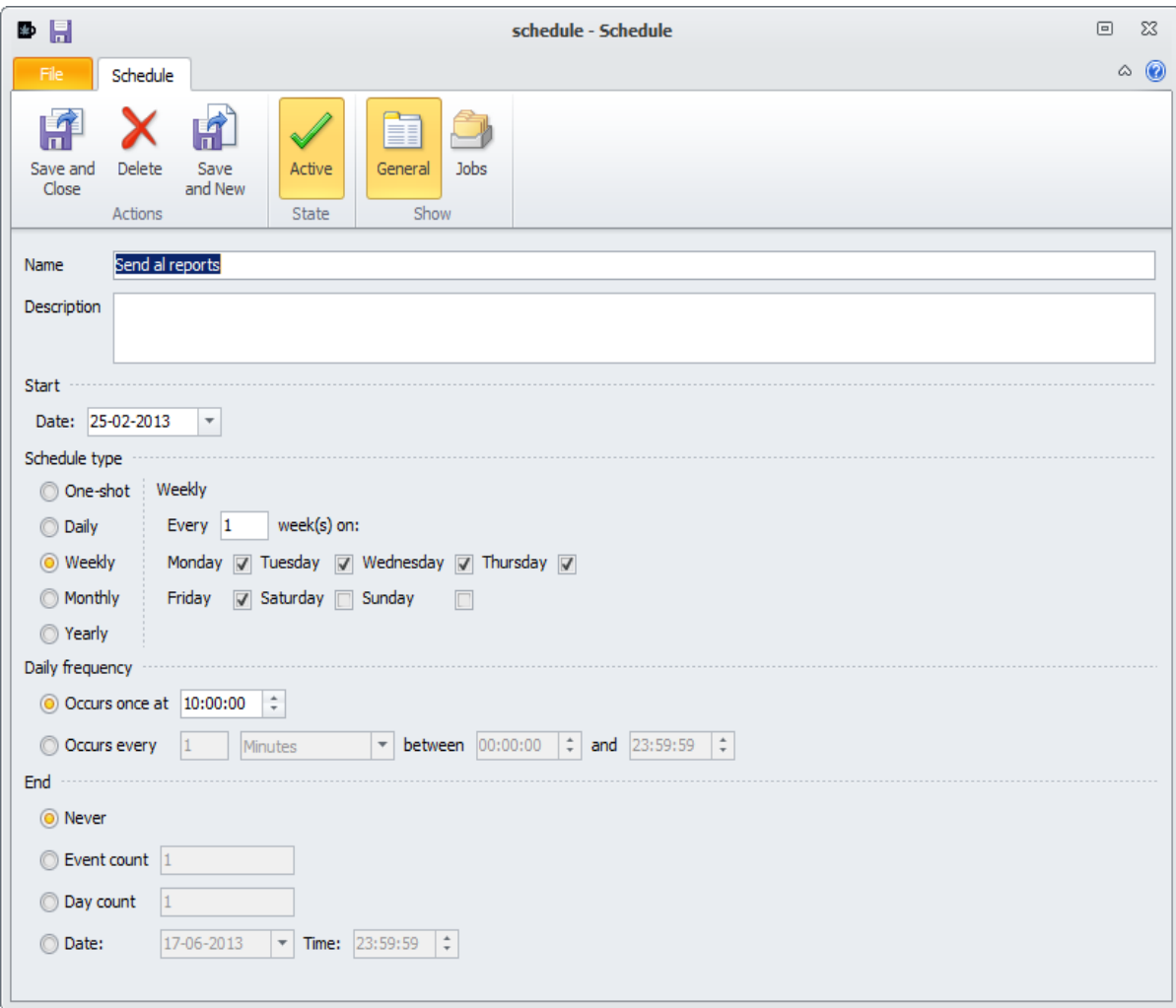

#### **Classroom Exercise**

Create your first Schedule

• Tutorial: ["How to Schedule Jobs"](http://community.vizubi.com/knowledgebase/articles/261185-how-to-schedule-jobs). Page 152

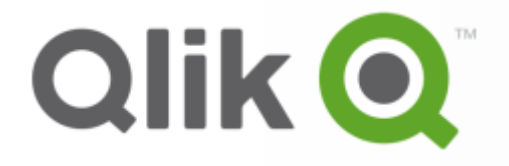

#### **NPrinting Enablement Course**

Advanced

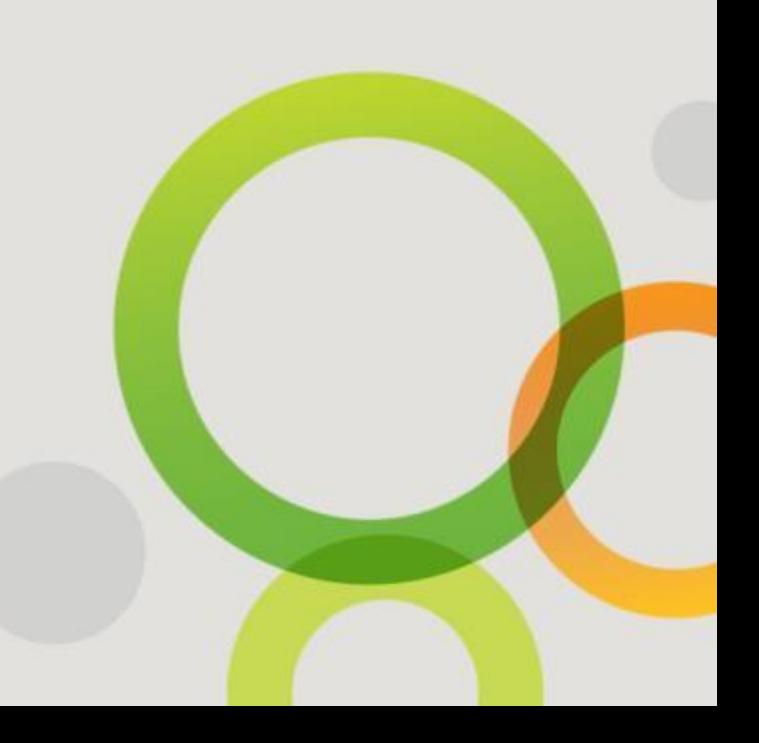

**QLIK CONFIDENTIAL**

# **Qlikview Connections**

105 **QLIK CONFIDENTIAL**

# **NPrinting Installation for Distribution**

If you have QlikView Server:

• Enterprise Server

OR

• Small Business Edition

# **New NPrinting File: Managing Connections**

- Compatible with QlikView security: server and document User ID and Password (Alternate identity not supported)
- A single NPrinting .nsq file can be connected to many QlikView documents
	- But each QlikView document can be connected only once to each .nsq
- A report can take data from more than one connection

# **New NPrinting File: Managing Connections**

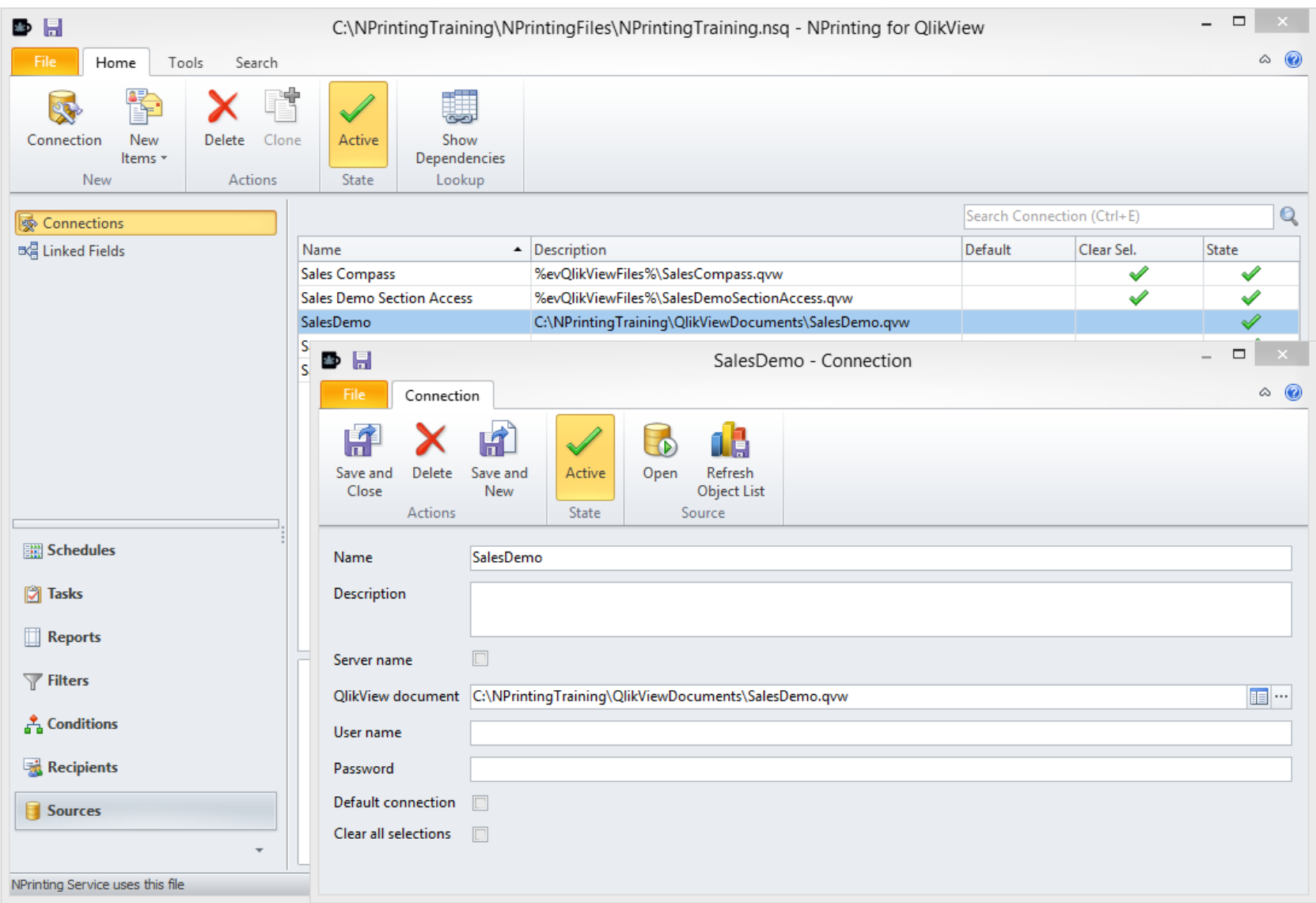

#### 108 **QLIK CONFIDENTIAL**
# **Distribution**

109 **QLIK CONFIDENTIAL**

### **Add Recipients to a Task**

• Tutorial: "How to Distribute User Specific QlikView Reports to User [Folders](http://community.vizubi.com/knowledgebase/articles/261108-how-to-distribute-user-specific-qlikview-reports-t)". Page 158

### **NPrinting Recipients: Organization by Groups**

- Distribution Groups:
	- Are lists of Recipients
	- Can be created manually or during automatic import
	- Maintenance is made easy by sending reports to groups
	- A recipient who is added to a group receives all reports sent to the group with the recipient's personal filters applied
	- Group filters are not supported

Create a group of recipients

• Tutorial: [How to Create Recipient Groups](http://community.vizubi.com/knowledgebase/articles/261129-how-to-create-recipient-groups). Page 164

## **Send Custom Email Message 1**

Send E-mail from Report Task:

- Activate the flag "Send E-mail"
- Fill in the "From" address field
- Add CC and/or BCC if needed
- Enter a Subject:
	- Fixed text
	- Dynamic text with tags. Open the list and insert
- The flag "Attachments" is usually enabled
	- Click on the paperclip to select which reports to attach
	- Add external files
- Select the format of the e-mail text:
	- Simple Text
	- **HTML**
	- HTML from Template

### **Send Custom Email Message 2**

- Enter the body text
- Add tags for dynamic content
	- QlikView Variables
	- Recipient information
	- Embed HTML reports
	- Enter Report Path/Name
	- Enter timestamp

### **Send Custom Email Message 3**

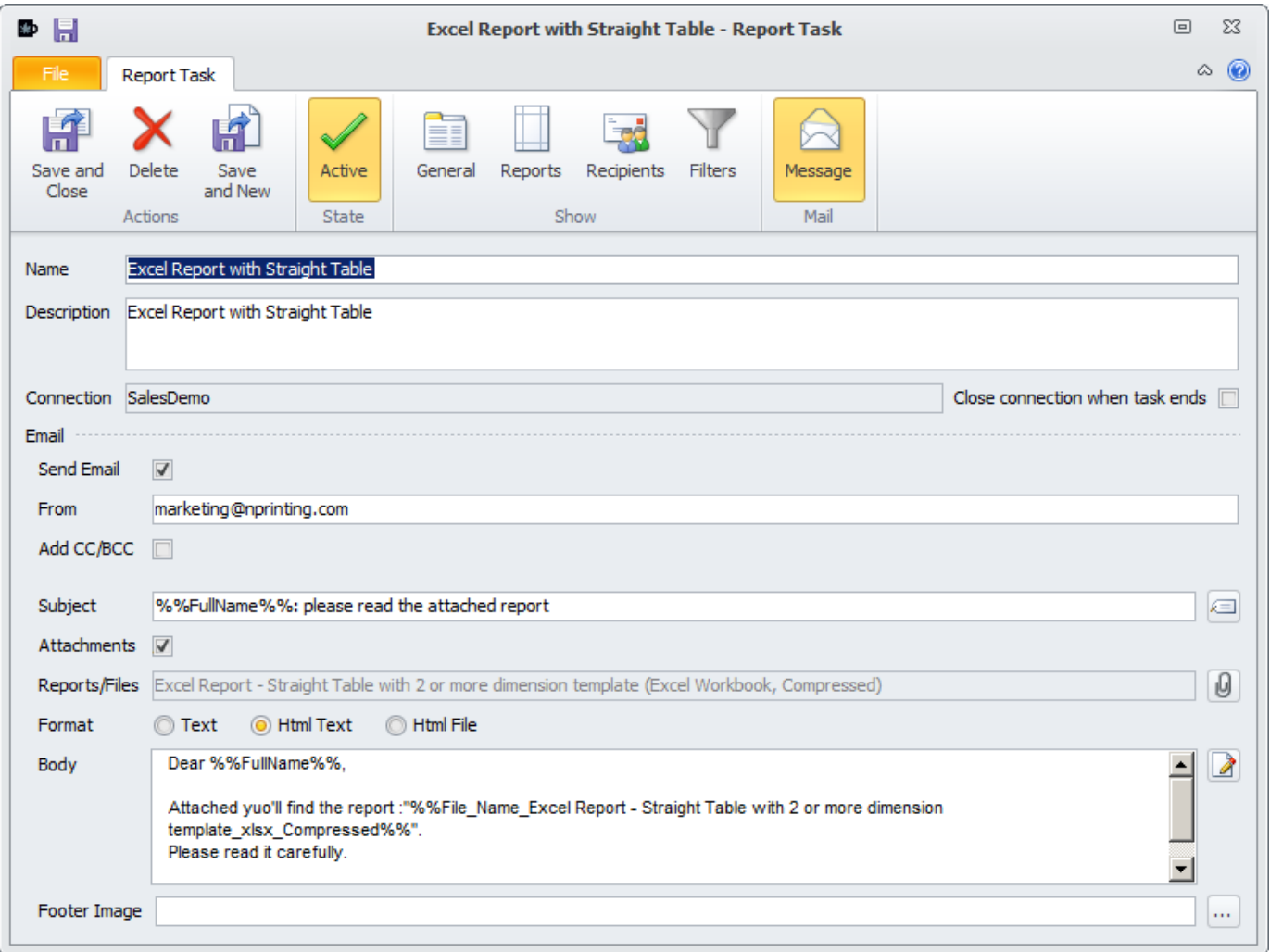

Send an e-mail with the reports as attachment.

• Tutorial: ["How to Create Tasks"](http://community.vizubi.com/knowledgebase/articles/260323-how-to-create-tasks). Page 131 From "Add a message" (top of page 135)

### **QlikView Variables in Email**

You can include dynamic content in the emails by including QlikView variables

- Use the QlikView document variables
- **Task filters** are applied before the variable is calculated
- Any other filter doesn't affect the value of the variable
- Usable in subject and body of any email
- Tags are replaced with QlikView variable values
- Available under QlikView nodes
- Syntax:

%%Variables\_QlikViewDocumentName\_QlikViewVariableName%%

### **Recipient Variables in Email**

- Recipient variable values are affected by **recipient and task filters**
- Usable in subject and body of any email
- Tags are replaced with variable values
- Available under Recipients nodes
- Syntax:

%%Recipient\_Variables\_QlikViewDocumentName\_QlikViewVariableN ame%%

### **QlikView Variables in Email: Example**

- QlikView variable vTotalSales = money(sum(Sales),'\$ #,##0.00')
- An Email for each salesperson
- Add both variable tags:
	- "%%Recipient Variable SalesDemo\_vTotalSales%%"
		- Recipient filters will be applied before the value of the variable is calculated
		- In the email the salesperson will only see their own sales
	- "%%Variable\_SalesDemo\_vTotalSales%%"
		- Only task filters will be applied before the value of the variable is calculated
		- In the email the salesperson will only see total company sales

### **Recipient Filter Dependent Tag: QlikView Variables in Email**

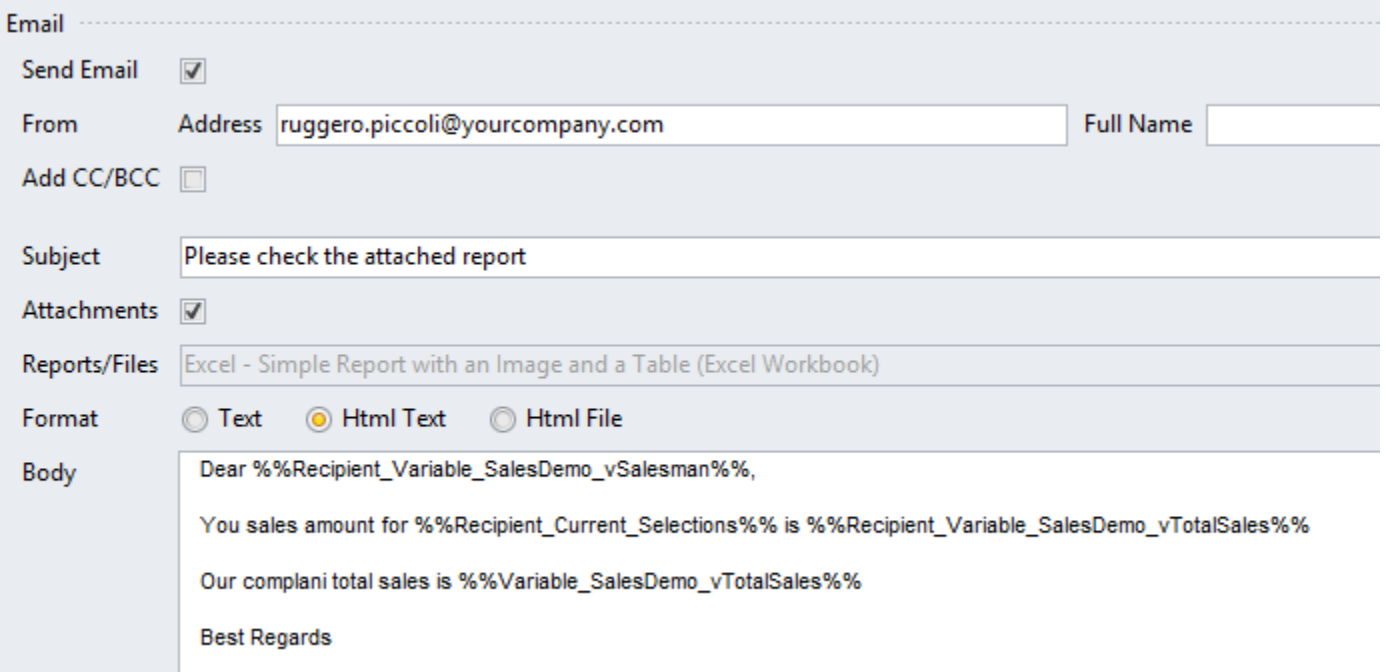

Add some dynamic field in the e-mail subject or body

• Tutorial: [How to include dynamic elements in NPrinting e-mail](http://community.vizubi.com/knowledgebase/articles/260384-can-i-include-dynamic-elements-in-nprinting-e-mail). Page 168

### **Compress the Attachments**

- Send notifications by configuring each recipient
- Compression settings:
	- Compressed reports can be attached as one archive
	- Password protected
- Close connection when task ends

### **Compress the Attachments**

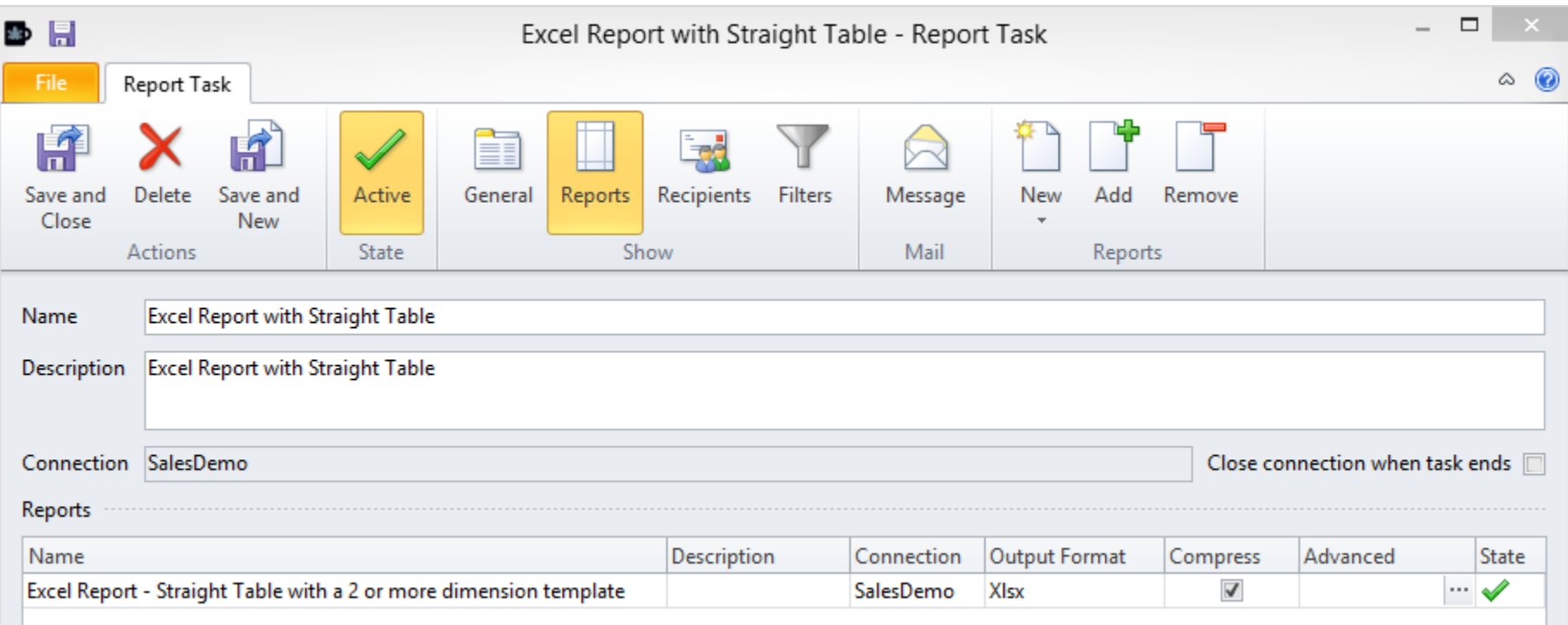

Enable report compression to create one compressed file for each report

Compress the attachments

• Tutorial: ["How do I ZIP my reports?"](http://community.vizubi.com/knowledgebase/articles/261210-how-do-i-zip-my-reports-). Page 176

Embed an HTML Report into an Email

• Tutorial: How to Embed an HTML Report in the Body of an E-mail Message</u>. Page 179

Send your report to an FTP

- NPrinting can use an FTP server as destination
- It's possible to create subfolders on the remote FTP destination
- Tutorial: **Distributing Reports to FTP Destinations**. Page 187

SFTP is also supported

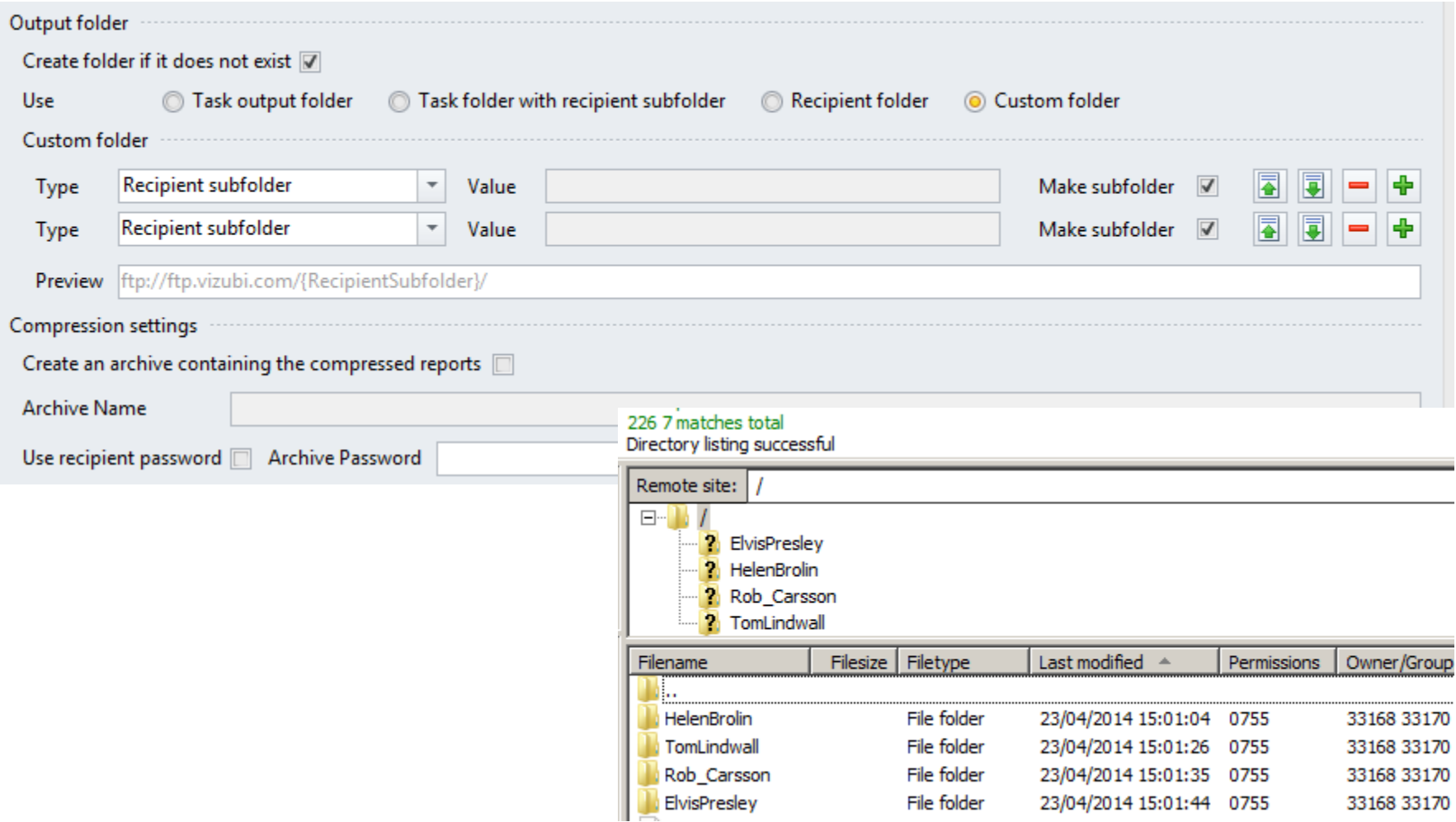

### **Essential Settings: E-mail Setup**

- If the SMTP server requires SSL or TLS, must install 32 bit version of OpenSSL (old versions of NPrinting only)
- MAPI:
	- Requires MAPI client
	- MAPI client security settings must view NPrinting as a trusted application
	- **Works with NPrinting Client only**. Not supported for use with NPrinting Server

Configure your e-mail server (SMTP)

• Tutorial: [How do I set up e-mail in NPrinting?](http://community.vizubi.com/knowledgebase/articles/260254-how-do-i-set-up-e-mail-in-nprinting-). Page 193

# **NPrinting Report Tasks: Paper Copies**

- Printer configuration for hard copies
	- To print paper copies of you reports. Please pay attention to the number of pages
- Tutorial: **How to Create Hard Copies of Your Reports**. Page 196

# **Advanced Filtering**

131 **QLIK CONFIDENTIAL**

# **NPrinting Reports Filters**

- Filters
	- **Add** one or more existing filters in the .nsq
	- **Create** new or **Remove** existing filter
	- All generated reports will be affected by the report filters applied

# **NPrinting Filters: Current Selections**

- You can Import QlikView Current Selections used if you don't want to create a bookmark
- Field based filters and variable filters only
	- Only filters currently active in QlikView document
	- You can select some or all active filters

Import QlikView document current selections as an NPrinting filter

• Tutorial: [How to Import Current Selections.](http://community.vizubi.com/knowledgebase/articles/265200-how-to-import-current-selections) Page 200

# **NPrinting Filters: Benefits**

- NPrinting Filtering is Centralized
	- Modifications to a filter propagate to all entities to which it is applied
- Reusability to facilitate development:
	- Filters can be applied at these locations: **Charts, Recipients, Reports and Tasks**
	- Multiple filters can be applied to a Recipient, Report or Task

# **NPrinting Filters: QlikView Bookmarks**

- You can use QlikView bookmarks for filtering data:
	- NPrinting saves the link to the bookmark and doesn't save the filter structure
	- Modifications in QlikView bookmarks are inherited by **NPrinting**
	- Do not change the name of QlikView bookmarks used in NPrinting filters or they will not work
	- Bookmark default behavior is "Clear all selections" and apply bookmark
	- Generally better to set "Apply on top of current selection"
	- Must be Server/Document Bookmark. User Bookmarks do not work.
	- You can leverage advanced search in a QlikView list box and then create a bookmark for use with NPrinting

Create a bookmark based filter

• Tutorial: Creating NPrinting Filters Based on Existing QlikView [Bookmarks.](http://community.vizubi.com/knowledgebase/articles/261055-creating-nprinting-filters-based-on-existing-qlikv) Page 205

### **QlikView Formulas in Filters**

Formulas in Filters:

- You can use formulas for dynamic values and use them as filter values
- QlikView Syntax
- Formulas whose output is a single value can be used
- QlikView Advanced Search is supported
	- For instance select all categories with more than 50.000\$ in sales: sum(Sales) > 50.000

- Tutorial: "How to Use QlikView Advanced Search with NPrinting **Filters**" Page 208
- Tutorial (optional): How to Report Sales for Last Year and This to [Date.](http://community.vizubi.com/knowledgebase/articles/265209-how-to-report-sales-for-last-year-and-this-to-date) Page 214

# **NPrinting Filters: Set a QlikView Variable**

- You can use an NPrinting filter to set the value of QlikView variables
	- Create a new Filter
	- Open the Variables tab and click on Add
	- Select the QlikView variable by using the dots
	- Insert the Variable Value
	- Confirm and Save

## **NPrinting Filters: Set a QlikView Variable**

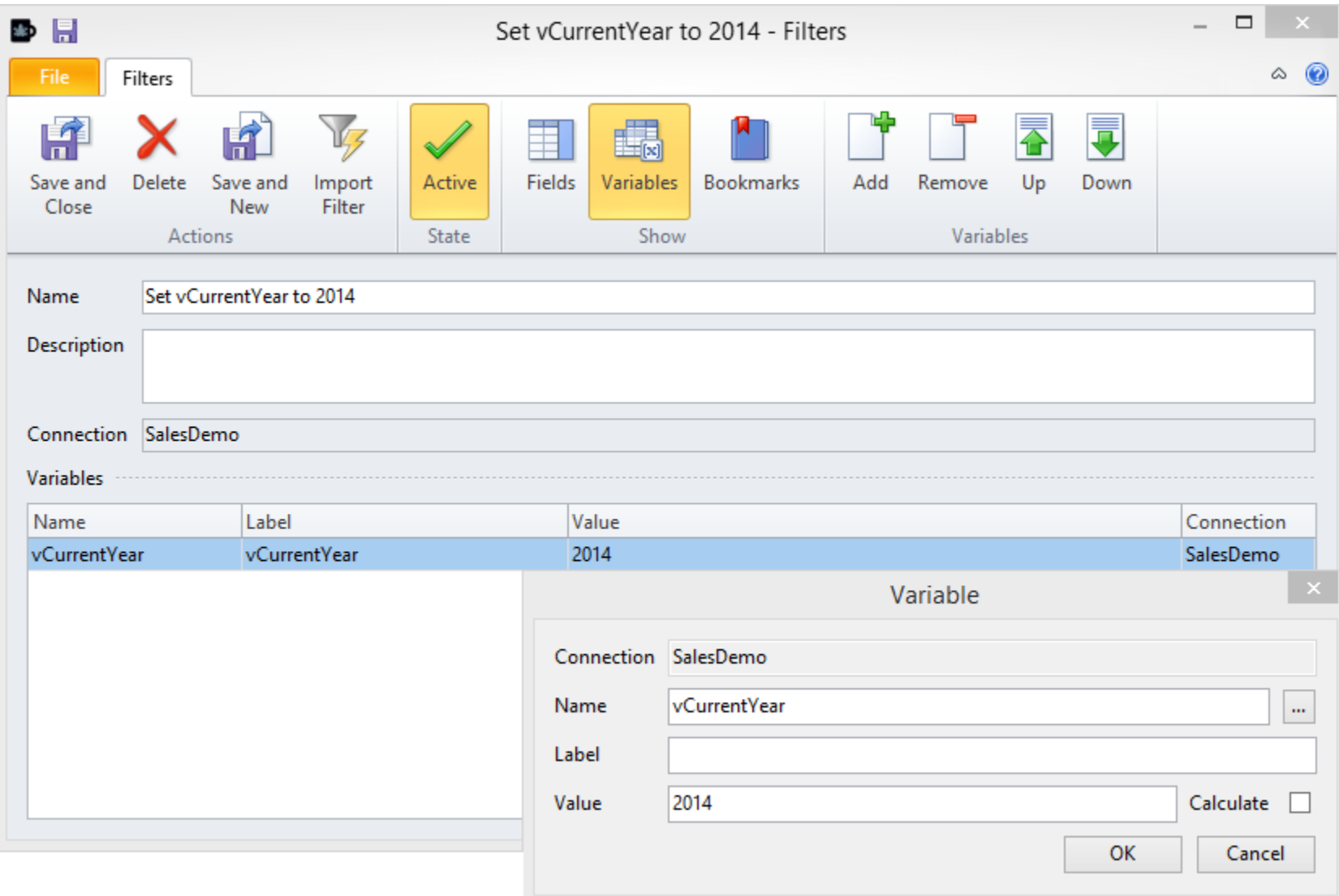

• Tutorial: "How to Set a QlikView Variable to a Specific Value Using **Filters**" Page 226

# **Recipients Management**

143 **QLIK CONFIDENTIAL**

### **Importing Recipients from Files**

- You can import recipient lists from files and databases:
	- Recipient ID or Recipient Name used as primary key in imports
		- Set different IDs for duplicate names
		- Using IDs lets you use duplicated Full Name which is suitable for an email message
			- ID 01, Name John Smith
			- ID 02. Name John Smith
		- ID is alphanumeric
## **Importing Recipients from Files 2**

- You can import recipient lists from files and databases:
	- Many formats: Excel, CSV, XML.
	- Import from databases like SQL server, Oracle, MS Access
	- Import Wizard tool for guided import
	- Set all fields in the wizard: ID, Name, Description, E-mail, Group, Filters, etc.
	- Automation: Import Tasks can be scheduled as needed for automated import Processing

## **Importing Recipients from Files 3**

- You can import recipient lists from files and databases:
	- Groups:
		- Create new
		- Associate existing
	- Filters:
		- Create new filters
		- Associate existing filters
		- Set import task parameters
		- Unlimited number of fields and values may be used

## **Importing Recipients from Files 4**

#### **External Import Wizard**

#### **File preview**

**FullName** 1 Albert Presley 2 Julia Brolin

4 Sue Callins 5 Robert Shine

8 Clint Roll

 $\blacksquare$ 

The wizard has made some guesses about where your field breaks occur. If they are not correct, you can make adjustments now.

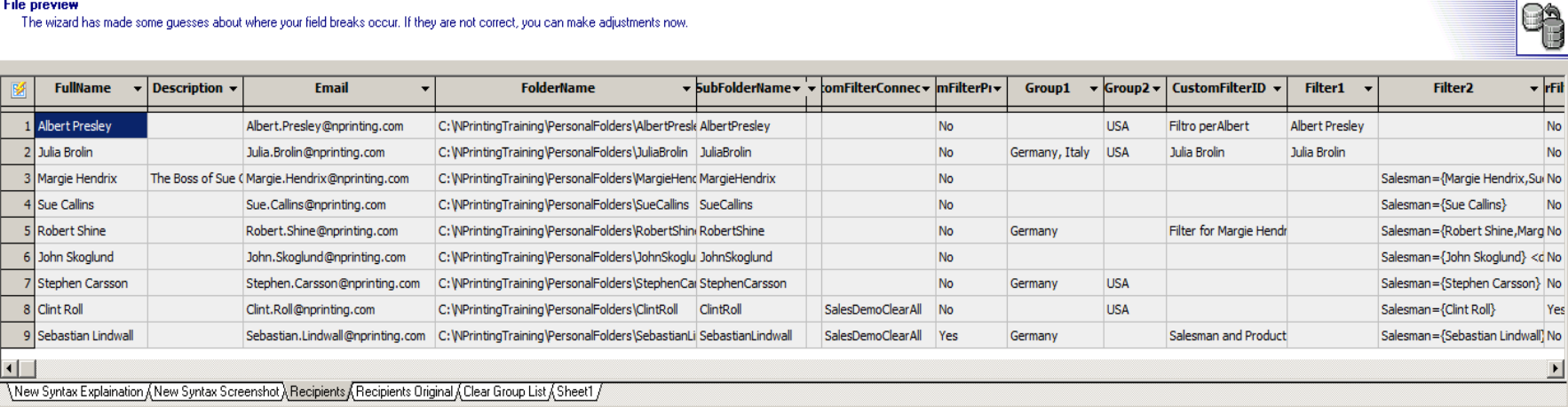

 $\Box$ 

 $<<$ 

 $<$  Back

 $Next >$ 

 $\gg$ 

Cancel

147 **QLIK CONFIDENTIAL**

Import Recipients from a file

• Tutorial: How to Create and Import Recipients with Filters and **Distribution Groups**. Page 103

From the second step to the end

## **Import Recipients from a QlikView Chart**

- You can import recipients from your QlikView document (Features Track only)
	- Create a QlikView object with the recipients you want to import
	- Create an NPrinting recipient import that reads that object
	- Create a import recipient task
	- Schedule the Job

Classroom exercise – make a connection to the SalesDemo QVW in C:\NPrintingTraining\QlikViewDocuments and import the recipients from chart #CH265 - NPrinting Recipients List

## **Importing Recipients from Directory Services**

NPrinting can import Recipients from Windows Active Directory and other LDAP (Lightweight Directory Access Protocol) servers:

- Insert your server parameters
- Explore your directory tree
- You cannot import filters

Import recipients from LDAP server

• Tutorial (Optional): **Import Users from LDAP Directory Subfolders**. Page 255

## **Importing Recipients Benefits**

- Recipient import supports modification, replacement, duplication, and deletion
	- Deletion of a recipient is possible only by the same Import Task entity that imported the recipient
- You can create an Import Recipient entity and schedule the execution avoiding to run the job by hand any time you need to update the list
- Maintain recipient lists up-to-date automatically:
	- Import from QVWs, files, databases or connect to an LDAP directory etc
	- Create and save imported Recipients and associate them with distribution groups
	- Schedule regular imports
	- Send reports to groups

# **Advanced Templates**

154 **QLIK CONFIDENTIAL**

- NPrinting supports Environmental Variables:
	- NPrinting Variables
	- Variables for some folders in NPrinting Options
	- User Variables
	- Created by the developer
	- System Variables
	- Defined in Operating System

- A User Variable can be used to define another User Variable
- Usable in template files and .qvw paths
	- Mouse over to see the final folder
- To insert a Variable in a template path, click on the variable button
- Easily move projects from one PC to another
- NPrinting also supports Relative Paths in templates and .qvw's folder
	- They refer to the relative location of the .nsq
	- Combine Variables with Relative Paths

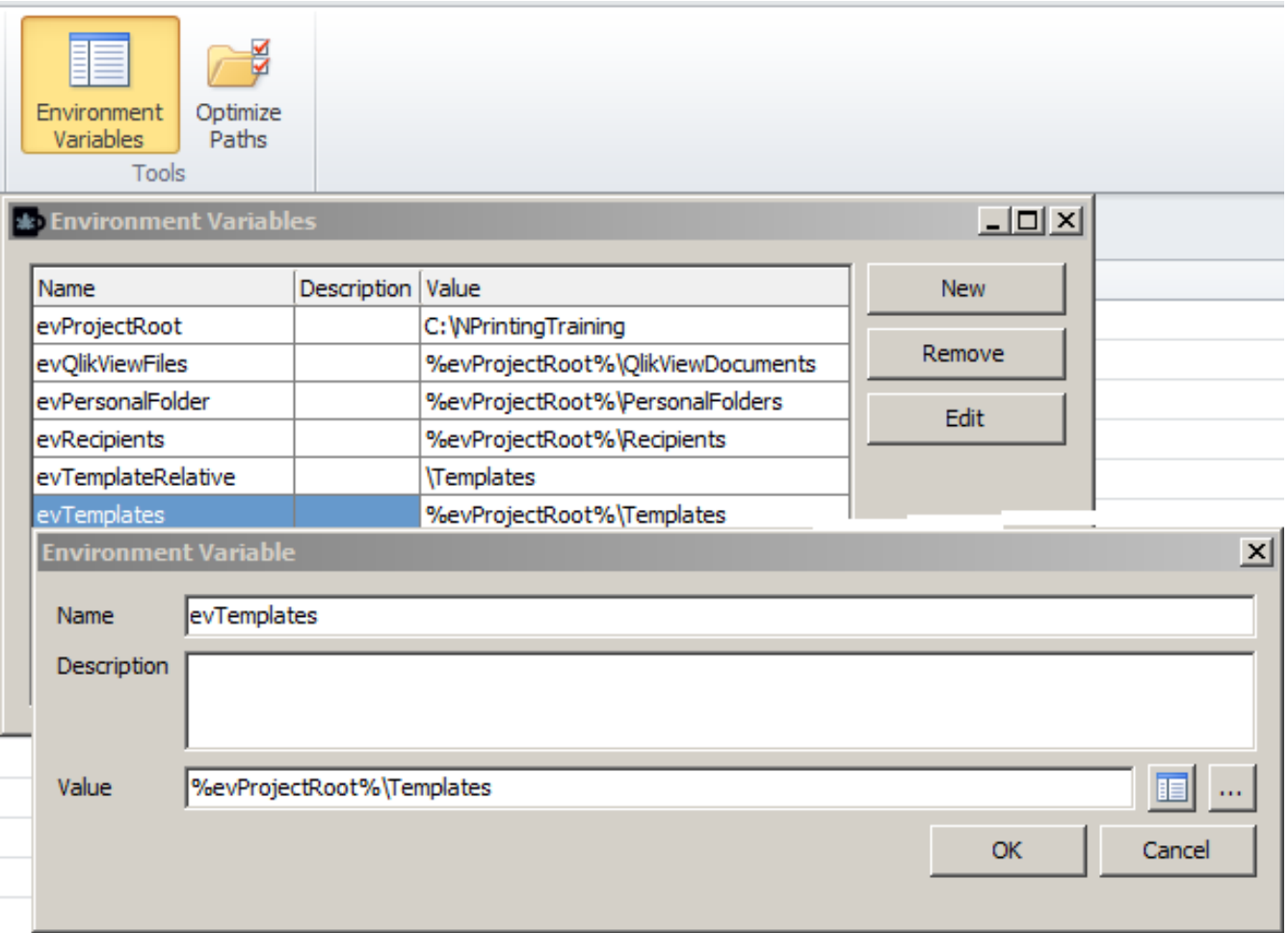

- "Optimize Path": convert absolute paths into paths with Environment Variables
	- You can select the paths to convert
- NPrinting supports variables containing QlikView Server Names
	- Use them with QVP connections
	- "Default QlikView server" option

• Tutorial: "[How to Use Environment Variables"](http://community.vizubi.com/knowledgebase/articles/412055-how-to-use-environment-variables). Page 260

## **Use Image Dimensions Options**

NPrinting always maintains the aspect ration of images imported from QlikView except in PixelPerfect templates.

- Image dimension: the "Stretch" property that can be set to:
- **Don't Fit**: (Default in Excel): embeds images exactly as they are exported from QlikView.
- **Fit Inside**: image height and width are the same as exported from QlikView or the height and width are reduced proportionally until both are smaller than the settings in the template.

## **Use Image Dimensions Options 2**

- **Fit Width**: image width is the same width as exported from QlikView or the width set in the template, whichever is less. Image height is adjusted proportionally
- **Fit Height**: image height is the same height as exported from QlikView or the height set in the template, whichever is less. Image width is adjusted proportionally.

## **Use Image Dimensions Options 3**

- **Stretch**: (Default in PowerPoint and Word): image dimensions are increased or decreased proportionately until one is the same as set in the template and the other is less than the corresponding dimension.
- Use HTML tags to set image sizes in HTML reports
	- Advanced HTML knowledge need to perform this action

Set image dimensions inside reports

- Tutorial: **Image Dimension Management in Microsoft Office Reports**. Page 267
- For [PixelPerfect](http://community.vizubi.com/knowledgebase/articles/328204-understanding-pixelperfect-features) refer to **[Understanding](http://community.vizubi.com/knowledgebase/articles/328204-understanding-pixelperfect-features) PixelPerfect [Features](http://community.vizubi.com/knowledgebase/articles/328204-understanding-pixelperfect-features)**

#### **Data Formats**

- Column Custom Formats:
	- Right click on column name and deselect Keep Source Formats
	- Formatting with standard syntax
		- 0 to display 1235
		- #,##0 to display 1,235
	- Also works with HTML and Word templates
		- Use this to customize number format with these types of reports
	- Set number format only

## **Advanced Templates: Data Formats**

• Tutorial: [Which formats can I use in columns?](http://community.vizubi.com/knowledgebase/articles/260968-which-formats-can-i-use-in-columns-). Page 282

## **Cell by Cell reporting in the Excel Template Editor**

You can insert specific cells of QlikView objects into any position of your template:

- Add the QlikView object in the Cells node
- Drag and drop cells into the template
- Deselect 'Keep Source Formats'
- Set the cell format as preferred using Nprint format property or Excel cell properties

Cell by Cell reporting in the Excel Template Editor

• Tutorial: **Selected QlikView Cell Values Used in Excel Reports**. Page 285

## **NPrinting Formulas Editor 1**

- NPrinting supports any QlikView formula which returns a single string or value:
	- For instance = Sum (Sales)
- Use QlikView syntax formulas in the Formula editor
- Notice that GetCurrentSelections() returns active selections as a single string
- NPrinting supports QlikView formulas with set analysis
	- =sum({\$<Salesman={\$(vSalesman)}>}Sales)
	- Returns the sales of the selected salesman

## **NPrinting Formulas Editor 2**

- NPrinting **does not support** QlikView formulas which return an array of values
	- = Aggr(Count(DISTINCT CustomerID), Salesman)
	- Calculates the distinct number of customers for each salesman entered as a dimension of a QlikView chart
	- Shows a result only when a filter with a single salesman selection is applied to an NPrinting report
	- Workaround, use = concat(Aggr(Count(DISTINCT CustomerID), Salesman), ' - ')
	- Concat() forces the result of an array to be a single string
	- Check report "Excel Report with QlikView Formulas" and CH313 in the Salesman sheet of the training environment

Insert a QlikView formula

• Tutorial: [Formulas.](http://community.vizubi.com/knowledgebase/articles/261255-formulas) Page 293

# **Advanced Excel Templates**

171 **QLIK CONFIDENTIAL**

## **NPrinting MultiDoc**

NPrinting MultiDoc: Report with objects from multiple QlikView documents

- Template based Reports with QlikView Objects from Multiple Sources
- Reports can be connected to more than one QlikView document
- Report Tasks can be linked to multiple QlikView documents
- Select the source Connection when inserting an object

Create a report with objects from multiple QlikView documents

Available in all template-based reports

• Tutorial: How to Create Simple Excel Reports with Objects from **[Multiple QlikView Documents](http://community.vizubi.com/knowledgebase/articles/265489-how-to-create-simple-excel-reports-with-objects-fr). Page 302** 

## **Linked Fields**

- **Linked Fields**: a new entity that allows you to create a logical mapping between fields from different connections
- Accessible under Sources
- Keeps all values or only matching ones
- Usable with Filters, Pages, Levels and Cycles

Create a report with objects from multiple QlikView documents

- Tutorial: **How to Use Linked Fields with Keep All Values**. Page 311
- Tutorial: How to Use Linked Fields with Keep All Matching Values [Only.](http://community.vizubi.com/knowledgebase/articles/265491-how-to-use-linked-fields-with-keep-all-matching-va) Page 322

#### Template Editor Tables

• Tables:

- QlikView Straight Table
	- Single tag for full chart or individual field tags per column
	- Granular control of structure and formatting
	- Can add calculated columns with Excel formulas without knowing the number of rows to be calculated

## **Calculated Columns by Using Levels**

If you want to add calculated columns to Excel templates, use Levels based on a supported QlikView chart:

- The Excel formula will appear in all report lines
- Insert the Excel formulas to get the calculated column table you want
- Only straight tables are supported; if you don't find the chart you want, convert it into a straight table or clone it and convert the clone
- Allow you to create calculated rows without knowing in advance how many rows there will be

#### **Levels**

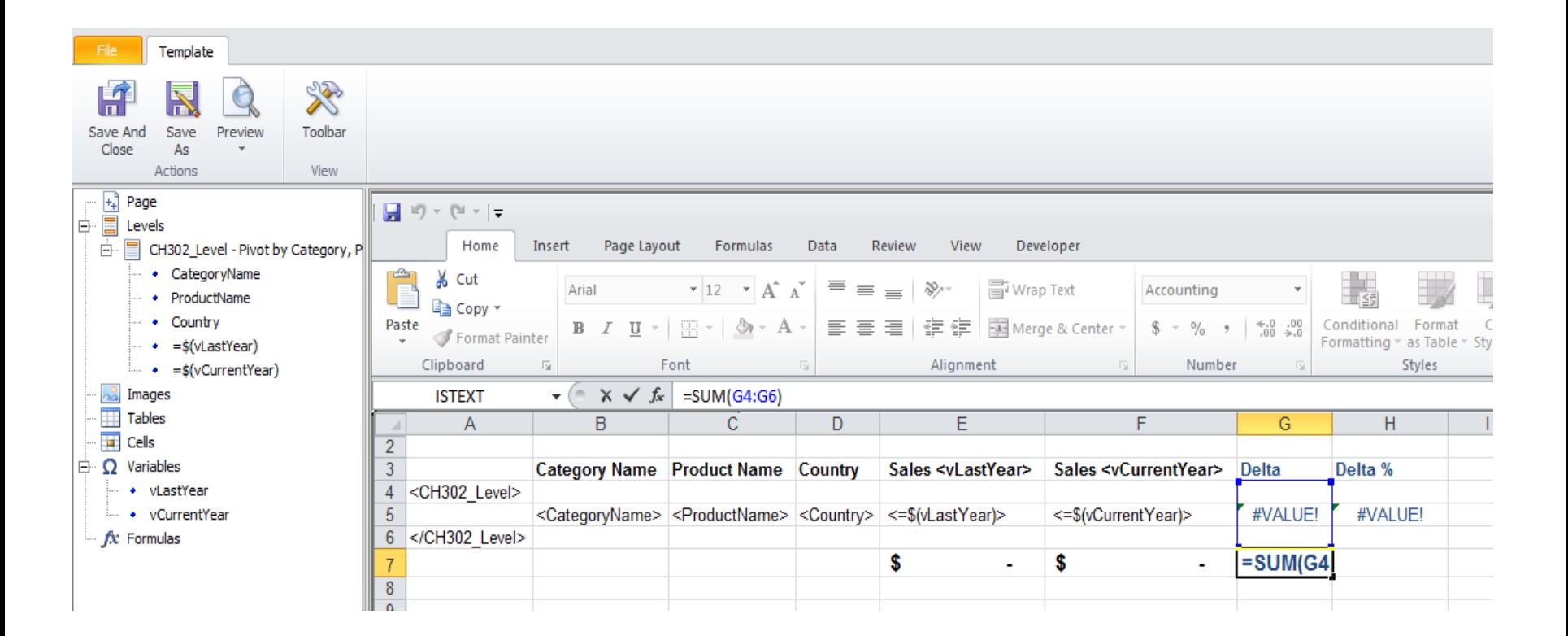

#### **Levels**

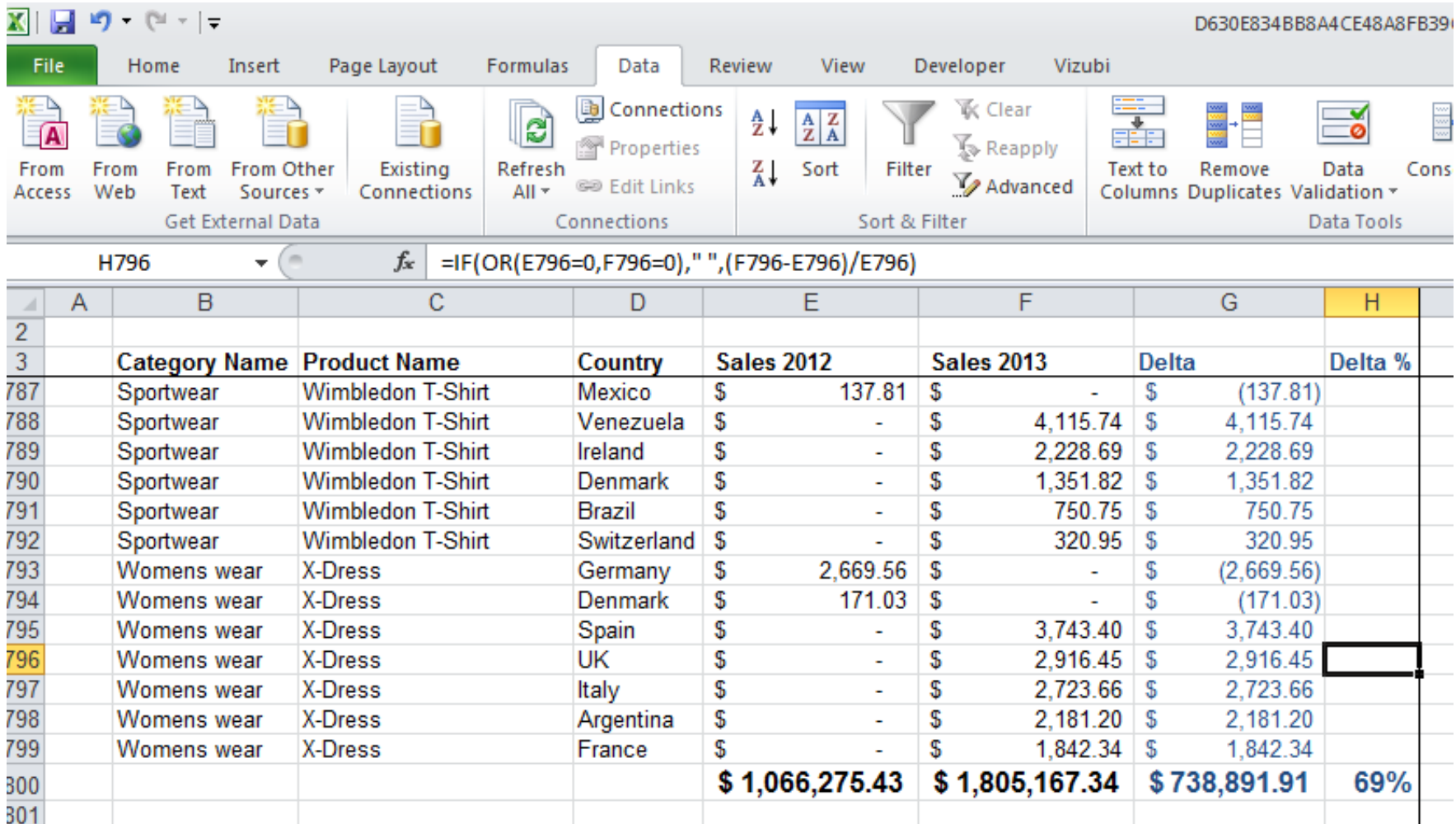

Create an Excel report with nested Levels

• Tutorial: [How to Make a Calculated Column in Excel Reports.](http://community.vizubi.com/knowledgebase/articles/261233-how-to-make-a-calculated-column-in-excel-reports) Page 331

## **Totals and Subtotals**

- Tips for total and subtotal on columns:
	- Sum formulas have to include all cells from data down
	- Must divide by 2 to avoid double counting sub-totals
	- Grand Totals must be outside level range(s)
- Use concatenation to create dynamic titles
	- You can also use QlikView calculated column names
### **Totals and Subtotals**

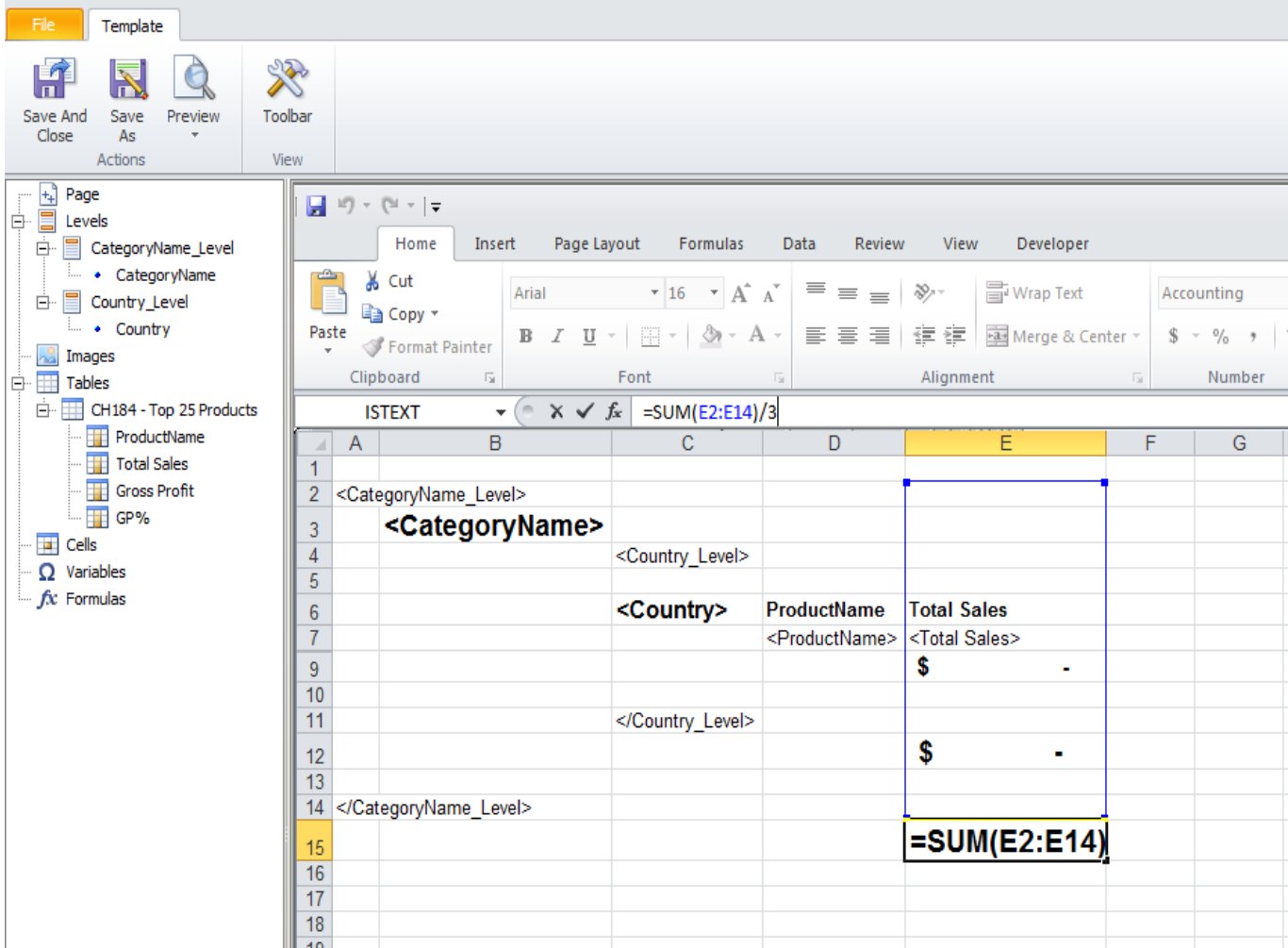

### **Totals and Subtotals**

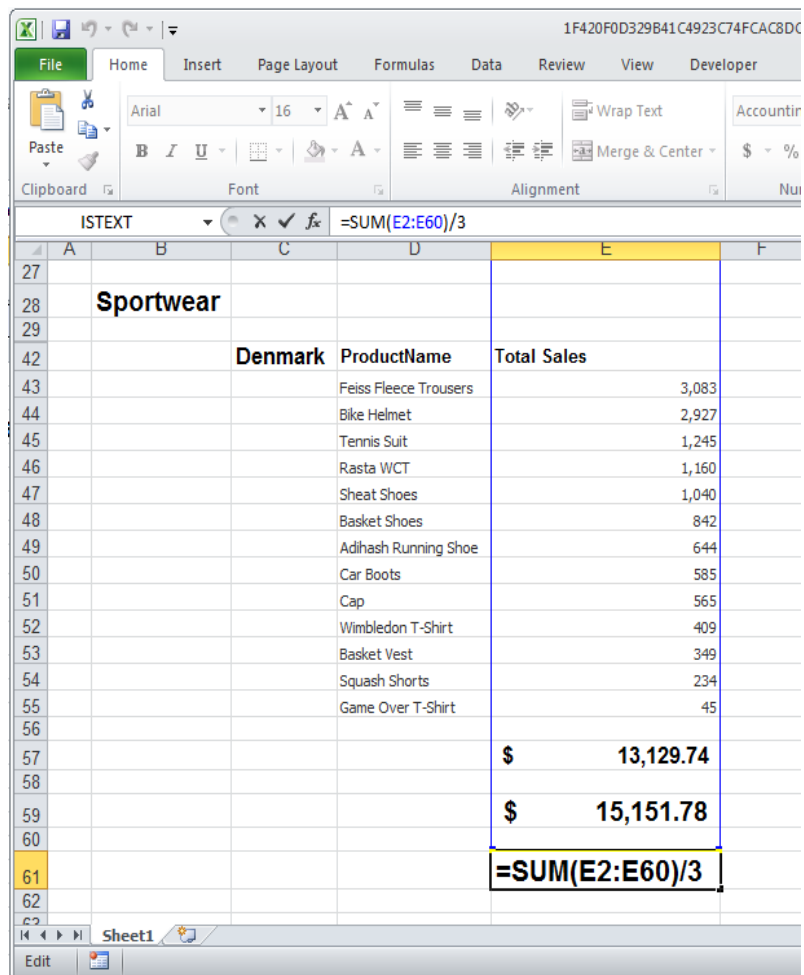

- Add Column Total
- Tutorial: [Totals at the Feet of Columns in Tables.](http://community.vizubi.com/knowledgebase/articles/260549) Page 347
- Tutorial (Optional): How to Create Excel Reports with Nested Levels and [Subtotals](http://community.vizubi.com/knowledgebase/articles/349272-how-to-create-excel-reports-with-nested-levels-and) Page 353

### **Excel Charts from QlikView Data**

- You can populate Excel charts with data from QlikView
	- Same principle as populating sum functions
	- Use Excel chart type and formats
	- Move and resize the chart

Create an Excel Report with Chart Levels can also be used to create a report with an Excel chart

• Tutorial: [How to Create Excel Charts](http://community.vizubi.com/knowledgebase/articles/260978-how-to-create-excel-charts). Page 364

### **Calculated Columns on Fixed Number of Rows**

If you want to add calculated columns to your Excel templates, and you know the exact number of rows in the final report you can also:

- Add the QlikView object as a Table
- Unflag the "**Expand range**" option
- Drag and drop the table into the template
- Insert a copy of the formula for each row of the final report

### **Calculated Columns 2 Template**

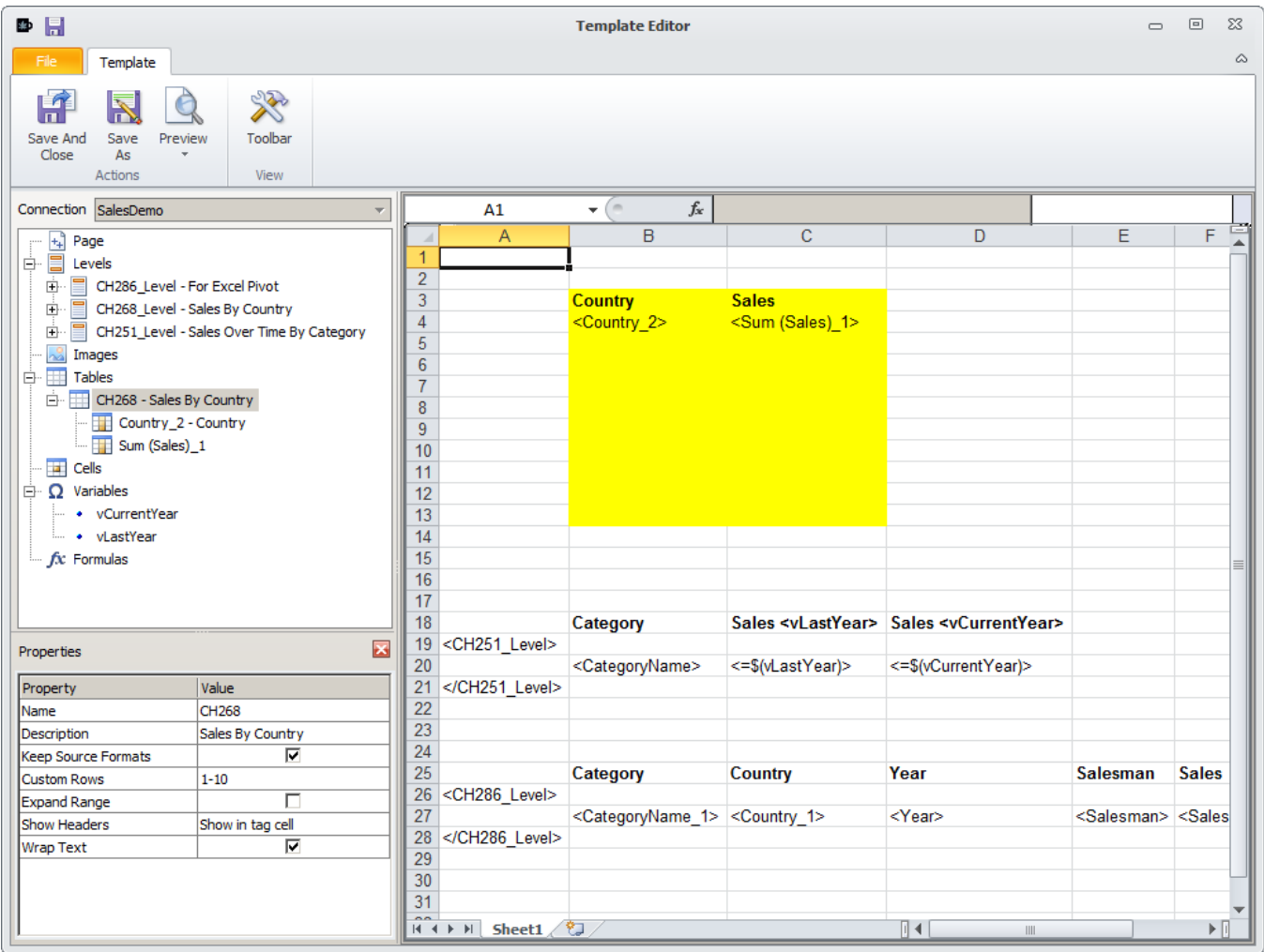

#### 188 **QLIK CONFIDENTIAL**

### **Calculated Columns 3 Output**

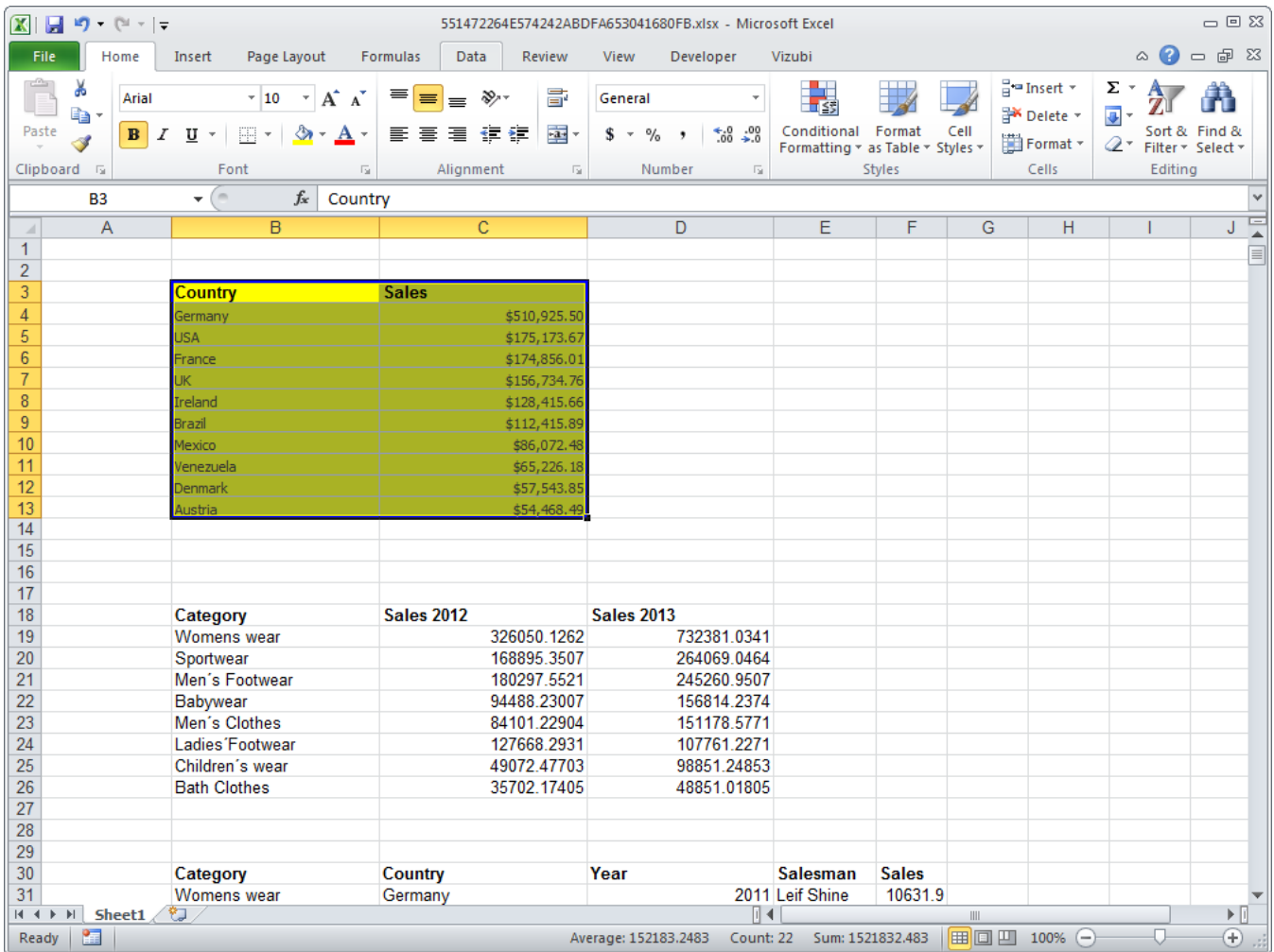

Create a Report with Top Products

Combine Expand Range, custom rows and custom formats to display top ranked products

• Tutorial: **Select Top Ranks from QlikView and Use Them With Custom [Excel Formulas](http://community.vizubi.com/knowledgebase/articles/260988-select-top-ranks-from-qlikview-and-use-them-with-c)**. Page 375

Excel pivot tables can be created faster and more easily with Excel Tables for 2007 or later

• Tutorial: [How to Create a Pivot Table from Excel Table Columns](http://community.vizubi.com/knowledgebase/articles/261211-how-to-create-a-pivot-table-from-excel-table-colum). Page 383

# **Advanced Reports Other than Excel**

192 **QLIK CONFIDENTIAL**

## **QlikView Pivot Table**

- QlikView Pivot Table
	- Single tag
	- Same structure
	- Only QlikView formatting can be applied
	- If QlikView doc changes, report changes
	- Individual pivot table fields cannot be exported to any template editor
		- You can manage columns individually by converting a QlikView pivot table into a straight table

Create a QlikView report with a QlikView Pivot Table object

• Tutorial: [How to Create QlikView Entity Reports.](http://community.vizubi.com/knowledgebase/articles/262175-how-to-create-qlikview-entity-reports) Page 98

# **Image Resolution in PDF**

- Manage Image resolution in PDF reports based on PowerPoint and Word templates
	- Add a PowerPoint report to a task
	- Set output to PDF
	- Click on the dots in the Advanced column

According with Jpeg compression parameter, the quality of images in PDF output can be regulated:

- PowerPoint: High  $= 100$ , Medium  $= 60$ , Low  $= 20$
- Word: High = 100, Medium = 66, Low = 33
- Excel: Not Available
- PixelPerfect: High, Medium, Low

### **Image Resolution Management**

Tutorial: ["Image](http://community.vizubi.com/knowledgebase/articles/389521-image-resolution-management-for-pdf-output) [Resolution](http://community.vizubi.com/knowledgebase/articles/389521-image-resolution-management-for-pdf-output) [Management](http://community.vizubi.com/knowledgebase/articles/389521-image-resolution-management-for-pdf-output) [for](http://community.vizubi.com/knowledgebase/articles/389521-image-resolution-management-for-pdf-output) [PDF](http://community.vizubi.com/knowledgebase/articles/389521-image-resolution-management-for-pdf-output) [Output"](http://community.vizubi.com/knowledgebase/articles/389521-image-resolution-management-for-pdf-output) Page 393

## **Create Dynamically Named Reports**

- Output Filename:
	- Static
	- Dynamic
		- Created from a sequence of fields
		- In addition to Report name and Cycle field value(s)
		- You can use: Report Name, Date, Time, QlikView Variables, Recipient Name and Custom text
		- You can Add, Move and Remove fields

Configure a dynamic name for your report

• Tutorial: **Dynamic Report Naming**. Page 403

### **Cycles**

- Create a separate file for each value of cycle field(s)
- As many fields as you want
	- Create a report for every value of the cycled fields
- Cycle field name(s) must be added to report custom name

Add a cycle to your report

• Tutorial: [Cycling Reports on Multiple Fields.](http://community.vizubi.com/knowledgebase/articles/261142-cycling-reports-on-multiple-fields) Page 407

### **Conditions**

### • Conditions

#### Purpose

• Allows the creation a report only if one (or more) conditions are satisfied

### Condition Options

- Chart has or does not have values
- Compares two QlikView variables
- Compares a QlikView variable to a constant or a QlikView syntax formula

### General Points about Conditions

- Multiple conditions can be used
- Available for all NPrinting Reports

### **Conditions to Execute**

- Scheduled reports are generated only if NPrinting conditions are satisfied and after all Task, Recipient and Report filters have been applied
- Reports can have multiple conditions all conditions **must** be met for the report to be generated
- Ensure that your syntax is perfectly accurate or it could give an incorrect conditional result

Add a condition to your report

• Tutorial: ["How to Control Report Generation with Conditions"](http://community.vizubi.com/knowledgebase/articles/261146-how-to-control-report-generation-with-conditions). Page 415

# **Advanced Word**

204 **QLIK CONFIDENTIAL**

## **Advanced Word Reports**

- To add a Table of Contents to a Word template:
	- Format titles using Styles
	- Add a Table of Contents
	- Save and run a preview: NPrinting will update the Table of Contents automatically
	- Table of contents rows are clickable in PDF
	- Check the "Table of Contents Word Report" report in the training environment

### **Add a Bookmark to a Word Template**

- Open the Toolbar and go to Insert Bookmark
- Define the bookmarks
- Run a PDF preview: bookmarks will be available
- **NOTE:** Bookmarks inside levels are not supported for the moment

### **Import QlikView Charts into Word Templates**

- It is possible to import QlikView charts into Word templates and convert them into Word tables
	- To maximize your customization options, create a table in Word, then drag and drop the QlikView fields into the Word table columns, then format the table as desired
	- Tutorial *Can I Apply Word Formatting to my Word Reports?* Page 426

# **Advanced PixelPerfect**

208 **QLIK CONFIDENTIAL**

### **PixelPerfect Charts**

- You can create PixelPerfect native charts using QlikView data
	- Add QlikView objects in the Tables node: they will be the chart data source
	- Drag and drop the Chart object from the side Tool Box
	- Follow the wizard to create and customize the chart

### **PixelPerfect Chart 2**

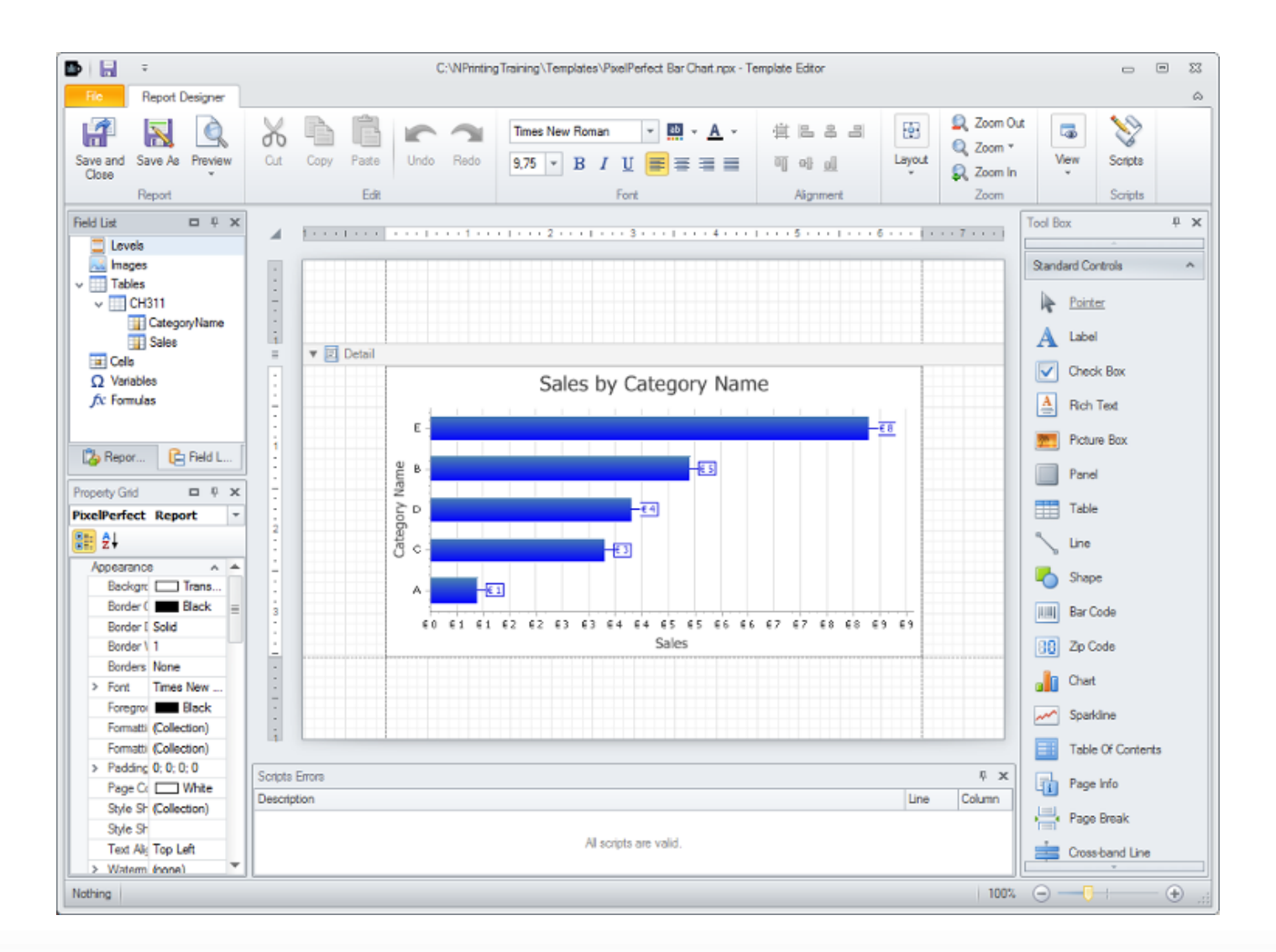

#### 210 **QLIK CONFIDENTIAL**

- Tutorial: "[How to Create PixelPerfect Charts"](http://bit.ly/SimplePixelPerfectCharts). Page 432
- Tutorial ["How to Create a Well Formatted PixelPerfect Chart](http://bit.ly/WellFormattedPixelPerfectChart)". Page 440

### **Totals and Subtotals**

- PixelPerfect Levels can be nested:
	- You can create group subtotals and report totals
	- Subtotals: insert a group header or footer and set a group summary function for the fields
	- Report Totals: insert a report total band and set a report summary function

### **Totals and Subtotals**

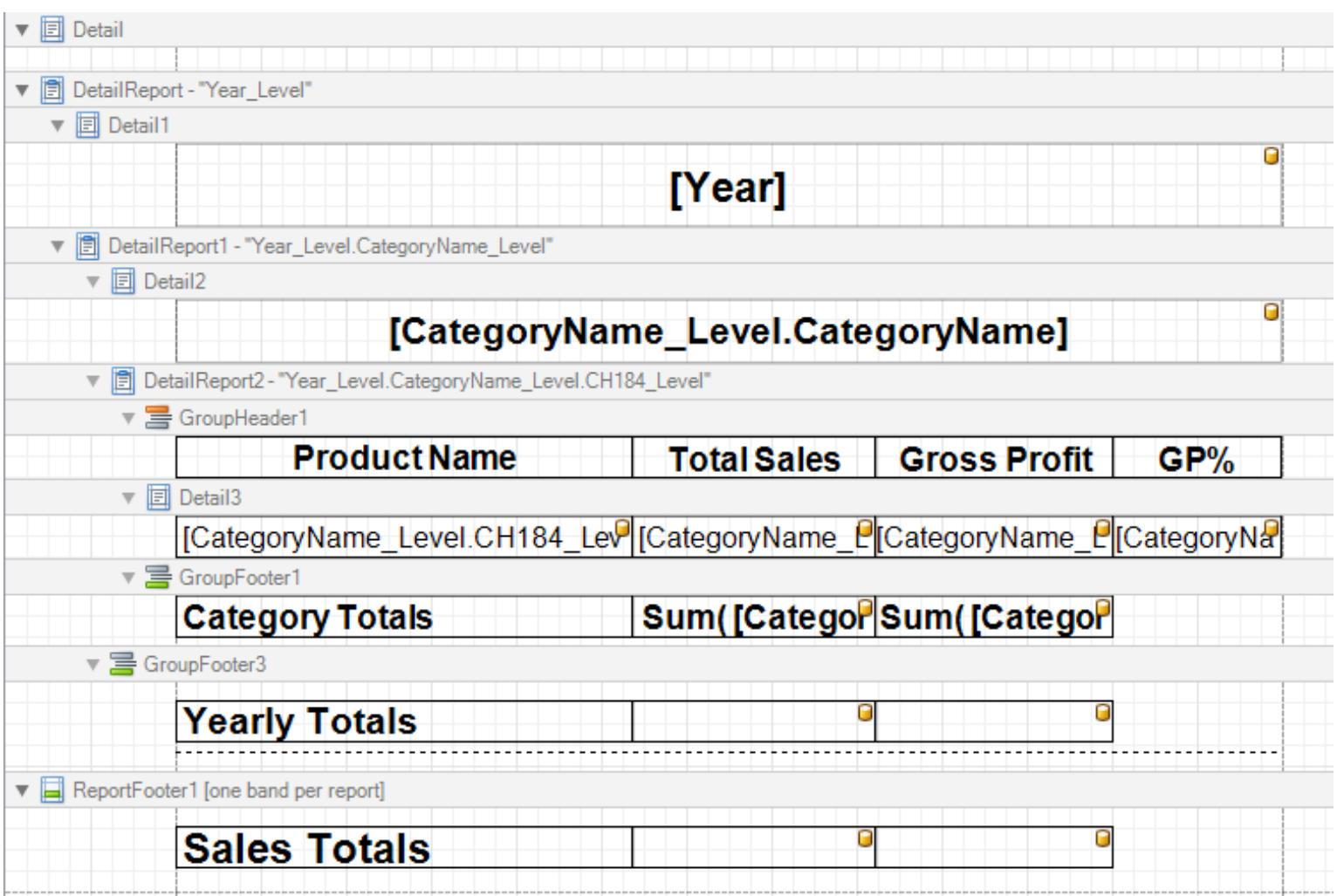

• Tutorial: ["How to Add Totals and Subtotals to PixelPerfect](http://community.vizubi.com/knowledgebase/articles/320422-how-to-add-totals-and-subtotals-to-pixelperfect-re) [Reports](http://community.vizubi.com/knowledgebase/articles/320422-how-to-add-totals-and-subtotals-to-pixelperfect-re)". Page 456

## **Conditional Formatting**

- PixelPerfect has many features. For instance, you can create conditional formatting rules:
	- On the Property Grid open the Formatting Rules editor
	- Create a new rule using the formula editor to add a condition: when it's true the rule will be applied
	- Apply the rule to the cells you want formatted
	- Optional Tutorial (or on your own time): How to Manage [PixelPerfect Conditional Output Formats Using the Formatting](http://community.vizubi.com/knowledgebase/articles/386109-how-to-manage-pixelperfect-conditional-output-form)  [Rules Editor](http://community.vizubi.com/knowledgebase/articles/386109-how-to-manage-pixelperfect-conditional-output-form) Page 481

### **More Options**

- PixelPerfect also supports:
	- Style Sheets
	- Sparklines
	- Multiple Axis Charts
	- Scripting in Visual Basic, C# and Jscript .NET
	- Visit **[Pixel Perfect Reports](http://community.vizubi.com/knowledgebase/topics/48348-pixelperfect-reports)** link for a listing of all available reporting options and tutorials on the web

# **Advanced PowerPoint**

217 **QLIK CONFIDENTIAL**
#### **PowerPoint Objects With QlikView Data**

- PPTX objects can be populated with data from QlikView
	- PowerPoint Charts
		- Single dimension only

http://community.vizubi.com/knowledgebase/articles/426107-how-to-create-a-powerpoint-chart-using-native-qlik

- PowerPoint Tables
	- Formatting can be set by Nprinting
	- All data will remain on a single slide they will not flow to the next slide if there is too much data

http://community.vizubi.com/knowledgebase/articles/468233-how-to-insert-a-native-table-in-powerpoint-reports

- Page in PowerPoint supports multiple dimensions
- Page can be applied to multiple slides at the same time

http://community.vizubi.com/knowledgebase/articles/346263-how-to-use-pages-to-generate-individual-slides-in

## **Advanced Tasks**

219 **QLIK CONFIDENTIAL**

#### **QlikView Reload, Partial Reload and Reduce**

NPrinting can update QlikView document data:

- Only for "local" connections which will open the QVW on the local machine, not for "server" connections which will open the QVW on the server using QVP .
- Run before running a report task to ensure recent data set
- Reload Task: Executes Reload script in QlikView document (CTRL+R)
- Partial Reload Task: Executes Partial Reload script in QlikView document (CTRL+Shift+R)
- Reduce task: Used to Reduce QVWs (using an NPrinting filter) for attaching to e-mail or distributing to folders

#### **Run QlikView Macro Task**

NPrinting can update QlikView document data:

- Reuse your QlikView Macros
- Typically run Macros before running other tasks

#### **Classroom Exercise**

Create a QlikView Reload task

• Tutorial: [How to Reload Data into Your QlikView Document.](http://community.vizubi.com/knowledgebase/articles/262193-how-to-reload-data-into-your-qlikview-document) Page 490

# **Service**

223 **QLIK CONFIDENTIAL**

## **NPrinting Service**

- NPrinting Server has a Windows service to run scheduled jobs
	- Guarantees continued execution via NPrinting Schedules
		- Continue to develop while completed reports are generated automatically in the background
		- Automatic restart
		- Several NSQ project files can be schedule for execution
	- Only one service can be active on an individual computer
	- Scheduled jobs and tasks run in series (one after the other).
	- The next generation of NPrinting will be able to multitask and run multiple schedules concurrently

## **NPrinting Service Setup 1**

Open "NPrinting Management Console" to configure the service

- Stop the service: you cannot configure the service with it running
- Add one or more NPrinting .nsq files; all the schedules in the .nsq files will be executed at the appropriate time
- Add one or more folders. All the .nsq files saved in the folder will be executed

## **NPrinting Service Setup 2**

- Enter a user account with these characteristics:
	- Has active QlikView license
	- Machine administrator
	- "Logon as a service" privilege
	- To change user, enter username and password again
	- With On-Demand, it is not necessary to add the .nsq to the NPrinting files list (On Demand covered later in the training)

## **NPrinting Service Setup 3**

- Set the start type
	- Recommend: use automatic
- All three service status indicators should be green
- Next, click **Install** and then **Start**
- The NPrinting Server service should enter a 'started' state in the Windows 'Services' Console
- Stop and start the service only enabled from the NPrinting Management Console
- Change the NPrinting service account only from the NPrinting Management Console

#### **NPrinting Service: Paths**

- Must use relative or UNC Network paths if service is on one machine and NPrinting Client is on another:
	- \\Server01\MySharedFolder\MyQlikViewDocument.qvw
	- \\MyServer\MySharedFolder\MyNPrintingFile.nsq
- No Mapped drives: Y:\MySharedFolder\MyQlikViewDocument.qvw
- Relative Paths and Relative path variables are supported

## **NPrinting Service: Tip and Tricks**

- You cannot edit a template when it is being used by the service to generate a report
- Service permits generating NPrinting reports on demand (On Demand will be covered later in the Training)

## **NPrinting Service Configuration**

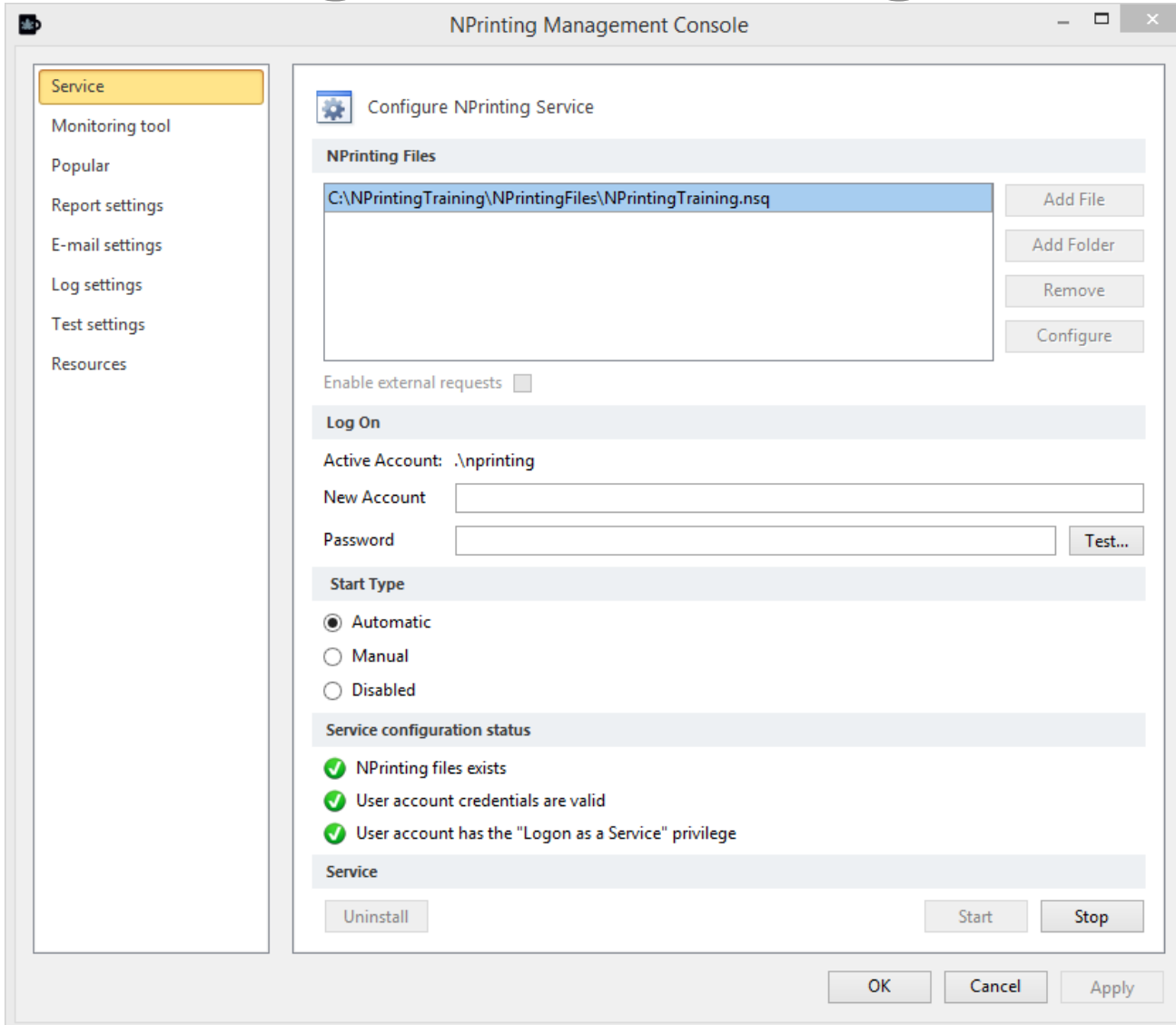

#### **Essential Settings: Logs and Notifications**

- NPrinting Task, Job and Schedule activity is recorded in log files
	- One log for the NPrinting service
	- One log for the NPrinting Client application
- One file per day (date is inserted in the file name)
- User specified directory
- Administrative Notifications can be set to attach log files automatically

#### **Classroom Exercise**

Configure the Log Files folders

• Tutorial: ["Configure Options"](http://community.vizubi.com/knowledgebase/articles/260245-configure-options). Page 595

#### **Monitoring Tool**

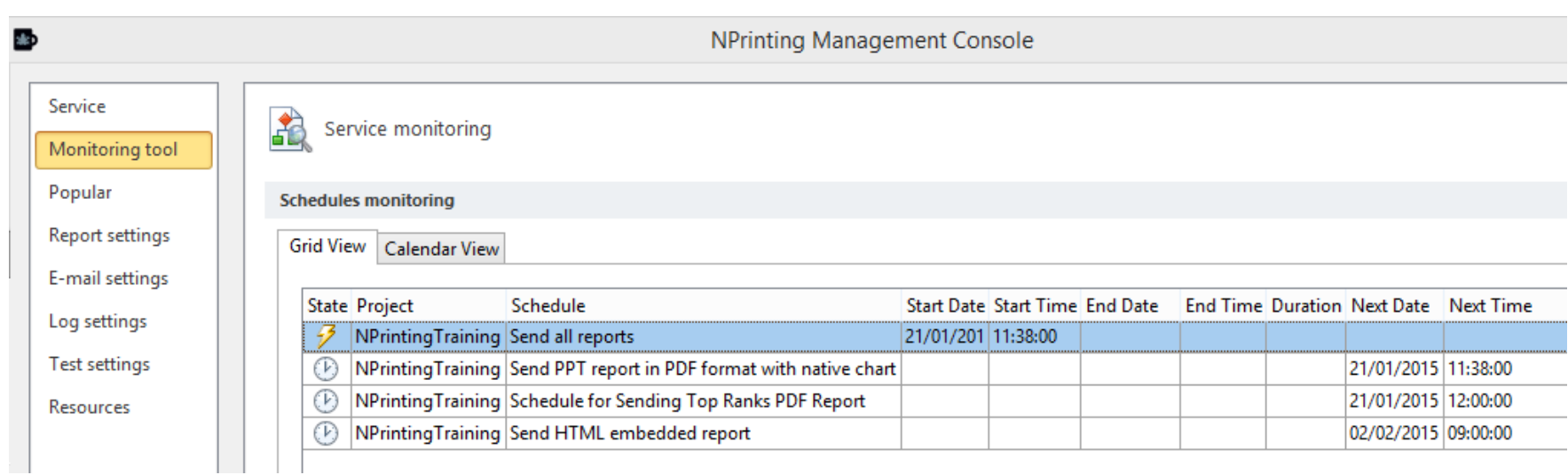

#### **Classroom Exercise**

Configure your service

- Tutorial: **How to Configure NPrinting Service**. Page 493
- Ensure Detailed Server Configuration requirements are addressed:
	- [Troubleshooting: NPrinting Server Service and Schedules](http://community.vizubi.com/knowledgebase/articles/402198-troubleshooting-nprinting-server-service-and-sche) Page 502
	- Complete this section in class
- An accurately configured NPrinting server will ensure a healthy running NPrinting server deployment

#### **NPrinting Service: External Requests**

- External Requests allows a user or an application to run a task or a job without it being scheduled
- Enable external request schedules and set the folder in service settings
- Create a .request xml file and put into the folder
- The tasks or jobs are executed and the file renamed
- Your app need only rename a file
- This is particularly useful for executing NPrinting Schedules after QV Publisher successfully reloads the QVW

#### **Classroom Exercise**

Create an external request

• Tutorial: [How to Execute NPrinting Reports by External XML Request](http://community.vizubi.com/knowledgebase/articles/261116-how-to-execute-nprinting-reports-on-demand). Page 504

# **Support Service**

237 **QLIK CONFIDENTIAL**

## **NPrinting Support Service**

How to Contact our Support Service

- E-mail at **[support@vizubi.com](mailto:support@vizubi.com)**
- Troubleshooting before contacting support:
	- Upgrade to the latest version or point release of NPrinting.
	- Then try to recreate the error: it may be a bug that has been resolved by the upgrade.
	- If the error can be reproduced, activate the NPrinting Client "Advanced Error Management" feature and send support the logs
	- Provide steps to reproduce the issue

#### **How to Contact our Support Service**

- Information to be included in the message:
- QlikView Desktop version and Service Release (SR) that you are using
- QlikView Server version and Service Release (SR) if you are using it
- Version of Microsoft Office that you are using (Word, Excel or Power Point)
- Operating system version and service pack (SP)

#### **How to Contact our Support Service**

- A copy of the environment would be helpful including:
- QlikView file (.qvw)
- NPrinting file (.nsq)
- Name of the entity you are trying to execute
- Relevant report template(s)
- NPrinting log file (.log)
- NPrinting Service log file (.log) if you use it
- The QVW can be Scrambled and or reduced
- We will provide a secure BOX location if an upload site is required.

# **Licensing**

241 **QLIK CONFIDENTIAL**

## **NPrinting Licensing**

- One License per Machine (virtual or physical)
- An NPrinting Client license allows only one developer at a time
- Will support manual execution of reports from single .nsq file using the NPrinting Client

#### **NPrinting Client Server Architecture**

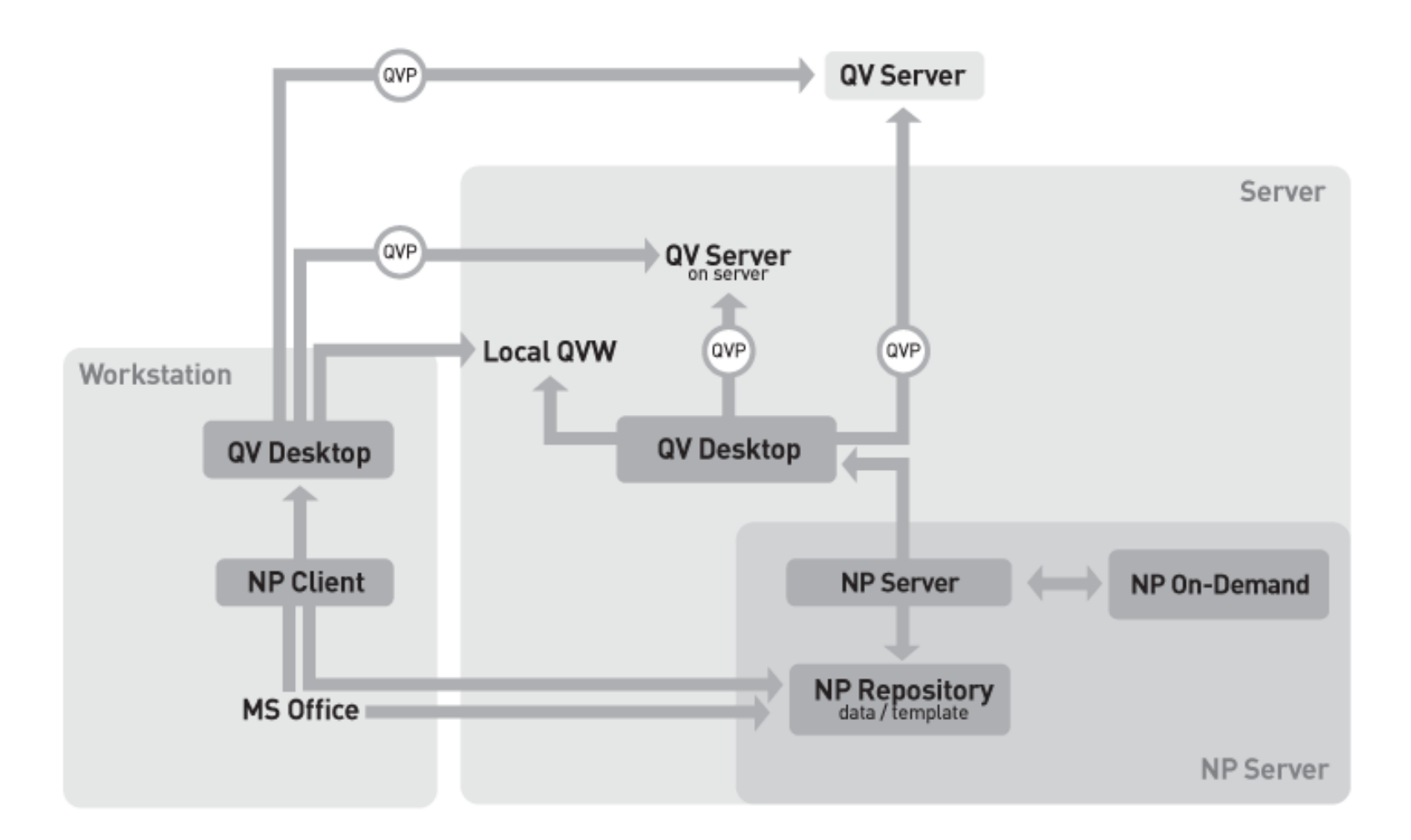

## **NPrinting Licensing: Client**

NPrinting Client

- Full-featured client application
- Designer for developers
- It allows users to develop and test all NPrinting features including recipient imports

## **NPrinting Licensing: Server**

NPrinting Server

- Includes the NPrinting Service
- Includes NPrinting Management Console
- NPrinting server runs reports on a scheduled basis
- Guarantees uptime for reporting program
- Needs at least one NPrinting Client for developing projects

## **NPrinting Licensing: On-Demand**

#### NPrinting On-Demand

- allows users to request the generation of reports or the execution of tasks in real time
- web-based environment
	- Ajax
	- Workbench
- users can apply QV selections to NPrinting On Demand reports
- selections can be combined with existing NPrinting filters
- NPrinting On-Demand requires the NP Server for execution
- On Demand Installation and Configuration: will be done later in the training

#### **NPrinting Installation**

Installation and Setup Guide: [Requirements for NPrinting](http://community.vizubi.com/knowledgebase/articles/319661-installation-and-setup-for-NPrinting-14-and-follow) 14 and [following versions](http://community.vizubi.com/knowledgebase/articles/319661-installation-and-setup-for-NPrinting-14-and-follow) Page 7

- Typically installed on a Server
- Software Upgrade Process:
	- Same as installation process.
		- Note: copy installation file to local machine
		- Note: right click and 'run as administrator'
	- no need to re-insert license key
	- Upgrade maintains all settings
	- Suggestion: manually stop NPrinting service

## **NPrinting Installation: Move License**

- Moving license: must deactivate on old machine, reactivate on new machine
- NPrinting Licensing server stores
	- machine **ID**
	- activation code;
	- changes to CPU, RAM,
	- primary disk change will also change machine ID
- Must de-activate NPrinting code, make hardware changes and then reactivate NPrinting

#### **Classroom Exercise**

- Moving license (Tutorial is Optional as we are moving away from this license model very soon.
- Tutorial: **Deactivate Your License Before You Make Changes to Your** [Computer or Move NPrinting to Another Computer](http://community.vizubi.com/knowledgebase/articles/265445-moving-your-license-when-you-make-changes-to-your-). Page 510

## **Data Protection**

250 **QLIK CONFIDENTIAL**

#### **Open Write Password**

- NPrinting can save password protected documents:
	- Enter read and/or write passwords at the individual recipient level in each recipient's settings
	- Enter read and/or write passwords at the Task level for all reports and recipients contained in the task
	- Set password only for a specific report in a specific task

#### **Classroom Exercise**

Send Password Protected Reports

• Tutorial: [How to Manage Password Protection for Report Security.](http://community.vizubi.com/knowledgebase/articles/272379-how-to-manage-password-protection-for-report-secur) Page 517

# **On-Demand**

253 **QLIK CONFIDENTIAL**
#### **On-Demand**

On-Demand is an NPrinting Server additional feature.

On-Demand is included in the Server license.

It was intended to allow users:

- Request Report generation or Tasks execution
- Specifying customized filters
- Adding specific recipients
- Without having an NPrinting installation in their machine

## **On-Demand Requirements**

- Windows 7, Vista SP1 or later, Server 2008, or Server 2012
- .NET framework 4.0 full or higher
- QlikView Desktop 11.20 SR4 or higher if you are using Internet Explorer 10
- QlikView Desktop 11.20 SR5 or higher if you are using Internet Explorer 11

Minimum browser versions:

- Internet Explorer: IE10 or higher
- Chrome: 28 or higher
- Safari: 6 or higher
- FireFox: 23 or higher

# **NPrinting On-Demand Architecture**

- NPrinting On-Demand is a Windows service which exposes a set of APIs through two configurable endpoints:
	- WS endpoint: it is a web-service interface that uses standard SOAP protocol
	- HTTP endpoint: it is a web-service interface that uses RESTful protocol for Ajax extensions
	- Both support HTTP or HTTPS
	- Post Class Activity, review the documentation at: **NPrinting On-**[Demand: Architecture and Configuration](http://community.vizubi.com/knowledgebase/articles/270711-nprinting-on-demand-architecture-and-configuratio)

## **On-Demand – Security and Authentication**

- No security nor authentication system included
- Ajax scenarios: we assumed that logging into AccessPoint grants users to access On-Demand functionalities. Anyway, when it contains a value, we pass as additional recipient the QvUser() content.
- ASP .NET applications using workbench and Custom applications: customers need to provide their own authentication system.
- Do not expose On-Demand server directly

## **NPrinting On-Demand Architecture**

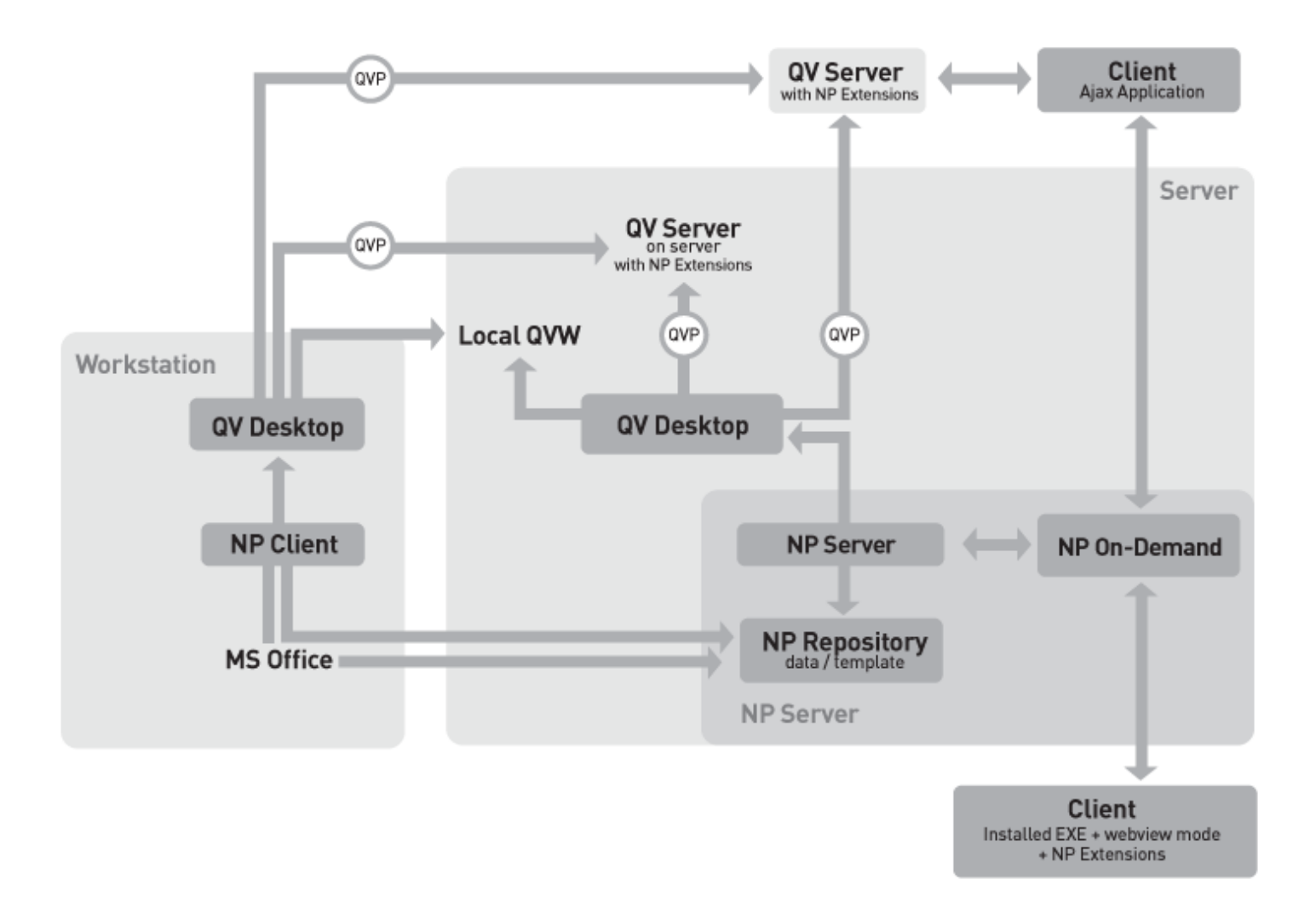

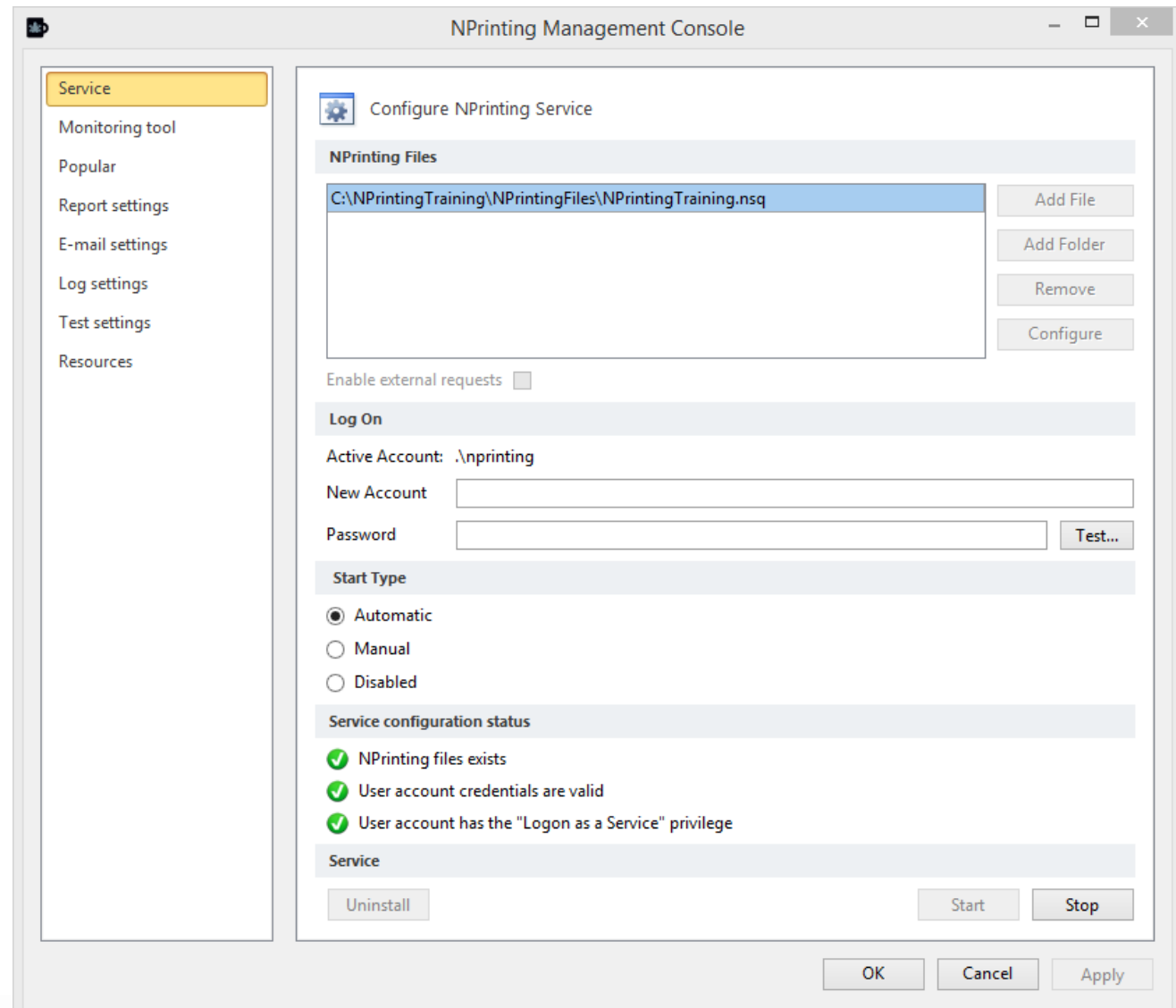

### **Classroom Exercise**

Installing and Configuring On Demand

- Configure NPrinting Service from the NPrinting Management Console (Please complete if you haven't done so from tutorials earlier in the training [Troubleshooting: NPrinting](http://community.vizubi.com/knowledgebase/articles/402198-troubleshooting-nprinting-server-service-and-sche) Server Service [and Schedules](http://community.vizubi.com/knowledgebase/articles/402198-troubleshooting-nprinting-server-service-and-sche))
	- Follow Tutorial: How to Use NPrinting On-Demand **[Extensions in QlikView Documents.](http://community.vizubi.com/knowledgebase/articles/280390-how-to-use-nprinting-extensions-in-qlikview-docume) Page 547**
	- In this tutorial, you will use the following NSQ from the Training Environment
		- C:\NPrintingTraining\NPrintingFiles\OnDemand.nsq

NPrinting On-Demand and Current Selections/Filters:

- Filter Data with:
	- QlikView Current Selections
	- NPrinting Filters
- Tutorial: How to Use Current Selections with On-Demand [Reporting.](http://community.vizubi.com/knowledgebase/articles/280474-how-to-use-current-selections) Page 557
- Tutorial (Optional): [How to Use Specific Filters with NPrinting](http://community.vizubi.com/knowledgebase/articles/284632-how-to-use-specific-filters-with-nprinting-on-dema) [On-](http://community.vizubi.com/knowledgebase/articles/284632-how-to-use-specific-filters-with-nprinting-on-dema)**[Demand Reporting](http://community.vizubi.com/knowledgebase/articles/284632-how-to-use-specific-filters-with-nprinting-on-dema)**

NPrinting On-Demand:

- Deliver reports:
	- NPrinting Recipients and Groups
	- Recipients added by users
- Tutorial: [How to Use NPrinting](http://community.vizubi.com/knowledgebase/articles/345303-how-to-use-nprinting-on-demand-to-set-recipients-i) On-Demand to Set Recipients in [Tasks](http://community.vizubi.com/knowledgebase/articles/345303-how-to-use-nprinting-on-demand-to-set-recipients-i) Page 568

Logs

- saved in the %appdata%/NPrinting/ODS folder of the user configured for running the NP Service
- auditing.log registers client (QlikView Desktop or web browser) calls to the service and server responses. Example IP address and time of client request to On-Demand
- internal.log contains internal On-Demand Engine logging details
- View the logs before contacting support. Logs may contain valuable information to resolve the issue

# **Miscellaneous**

## **Message for Multiple Developers**

- Service reads modifications to .nsq files at brief intervals and executes them via the NPrinting server.
- Do not edit templates if the schedule currently being executed uses those templates in reports. Failures will result if this is not adhered to.
- View the NPrinting Monitor (NPrinting 15.7 or higher) to view the status of NPrinting NSQ's

# **Questions?**

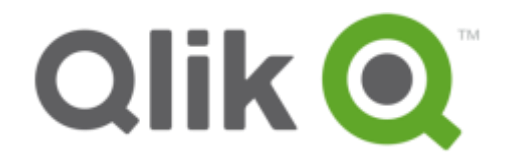

## **Thank You**

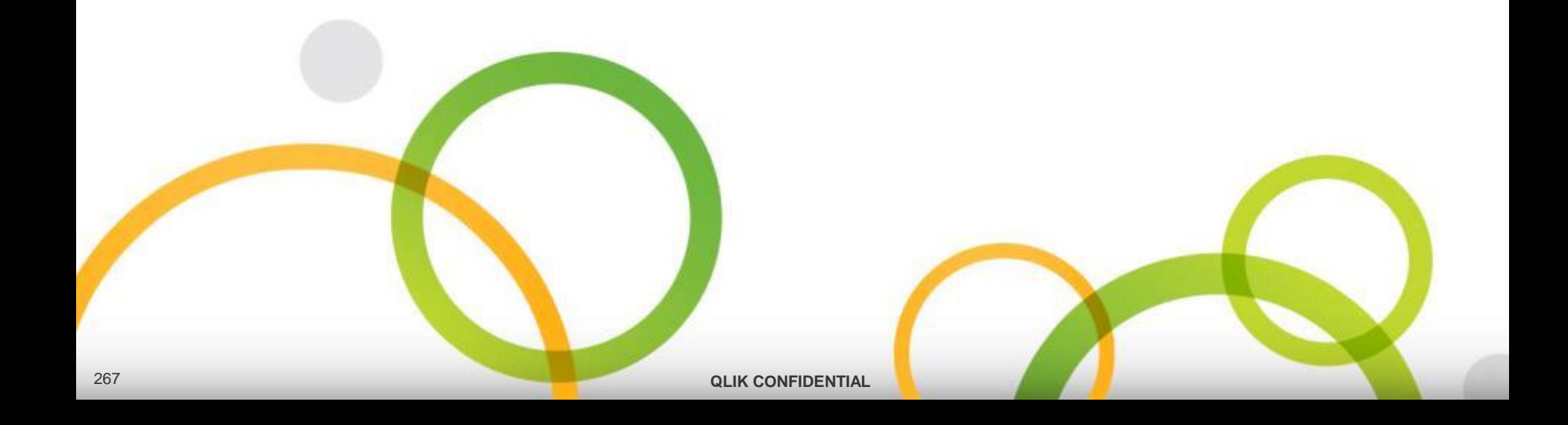